Science, Service, Stewardship

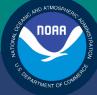

# NOAA FISHERIES SERVICE

GREATER ATLANTIC REGIONAL FISHERIES OFFICE

# SIMM User Guide Rev. 7.0

# Fishing Year 2016

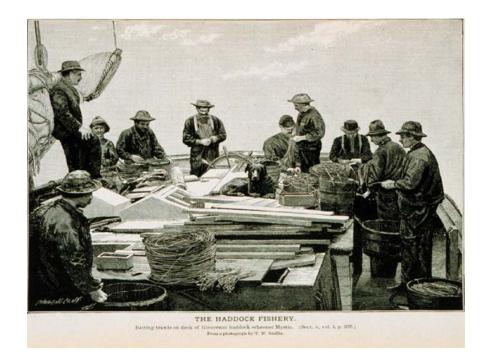

# **Table of Contents**

| Table of Contents   1                   |
|-----------------------------------------|
| Introduction                            |
| SIMM Functions                          |
| Data Confidentiality                    |
| Getting Help 4                          |
| System Settings                         |
| Valid Browsers                          |
| Supporting Software and Settings        |
| Accessing SIMM                          |
| Logging In7                             |
| Landing Page                            |
| SIMM Banner Area9                       |
| Login Information9                      |
| Changing Your SIMM Password9            |
| Adding or Updating Your Email Address10 |
| Logging Out                             |
| Invoking the SIMM Home Page 10          |
| SIMM User Interface                     |
| SIMM Home Page Layout                   |
| SIMM Quick Access Menu                  |
| Selecting Menu Functions                |
| Using SIMM                              |
| Downloads17                             |
| File Formats                            |
| Using the Calendar Function17           |
| Uploads                                 |
| File Upload Formats                     |
| Upload File Format Guidelines           |
| Upload Timing                           |
| Uploading Reports                       |
| ACE Transfer                            |

| Completed ACE Transfers                                              | 29 |
|----------------------------------------------------------------------|----|
| New ACE Transfers                                                    | 29 |
| Pending ACE Transfers                                                | 31 |
| Sector Compliance and Transfers                                      | 32 |
| ACE Conversions                                                      | 33 |
| Completed ACE Conversions                                            | 33 |
| New ACE Conversions                                                  | 34 |
| Sector Roster                                                        | 36 |
| Initial PSC & ACE                                                    | 38 |
| Commercial Sub-ACLs                                                  | 40 |
| LOA Printer                                                          | 41 |
| FAQ                                                                  | 43 |
| Contact NMFS                                                         | 44 |
| Planning Displays and Planning Downloads                             | 44 |
| Other Sectors                                                        | 44 |
| Appendix A: SIMM Download Files                                      | 45 |
| Observer                                                             | 46 |
| Trips with Observers                                                 | 48 |
| Dealer                                                               | 49 |
| Discards                                                             | 50 |
| EM Discards                                                          | 52 |
| Discardrate                                                          | 53 |
| Special Information about Exemptions                                 | 54 |
| AMS Compliance                                                       | 55 |
| Using the AMS Download File to Identify Non-Compliant Trip Reporting | 57 |
| Sector Roster                                                        | 58 |
| Vessel Trip Report                                                   | 59 |
| DAS Balance Report                                                   | 61 |
| VTR Sendback                                                         | 62 |
| VMS Catch Reports                                                    | 63 |
| Harbor Porpoise                                                      | 64 |
| Landed-to-Live Weight Conversion Factors                             | 65 |
| Catch Disposition Codes                                              | 65 |

| Species-to-Stock Area Values           | 66 |
|----------------------------------------|----|
| Year End Reports                       | 66 |
| Observer Coverage                      | 67 |
| Trip Hails                             | 68 |
| Appendix B: SIMM Upload Files          |    |
| Content                                |    |
| Sector Manager Detail Report           | 71 |
| Sector Manager Trip Issue Report       |    |
| Sector Manager ACE Status Report       | 74 |
| Sector Manager Daily ACE Status Report |    |
|                                        |    |

# Introduction

There are several important data management tasks that sector managers perform:

- Download data from the National Marine Fisheries Service (NMFS) that are required in order for the sector manager to produce the sector manager report.
- Upload the sector manager report to NMFS as required by Amendment 16.
- Participate in Annual Catch Entitlement (ACE) transfers with other sector managers (if desired).

The *SIMM User Guide* documents the Sector Information Management Module (SIMM). SIMM is the software interface between the sector manager and NMFS that allows the sector manager to perform these data management tasks.

# **SIMM Functions**

SIMM provides the following functions:

- Allows sector managers to download data sources from NMFS for use in the sector manager report. These data sources are listed in the section <u>Appendix A: SIMM Download Files</u>.
- Allows the sector manager to upload the sector manager report to NMFS. Upload formats are listed in the Addendum to the Sector Report Guide.
- Allows the sector manager to manage transfers of ACE in and out of the sector.
- Aggregates and displays the following:
  - Sum of the sector participants' Potential Sector Contributions (PSCs). A PSC is the proportion of the total landings of a particular groundfish stock in live pounds landed by (associated with) an individual MRI.
  - Annual Catch Limit (ACL) for each stock for the current fishing year. The ACL is the limit of each groundfish stock that can be harvested by all vessels during each fishing year.
  - Annual Catch Entitlement (ACE). The ACE is the sum of the PSCs for one stock for a sector multiplied by the commercial groundfish fishery ACL for that year.
  - o Missing VTRs

**Note:** Some figures in this document display screens in which sensitive data have been blurred out. The blurred data are not necessary for the tutorial purposes of the image.

# Data Confidentiality

SIMM data are available to the authorized sector manager and to NMFS only.

# Getting Help

You can obtain assistance by referring to the section Contact NMFS in this document.

# System Settings

Sector managers should review the following system information in order to ensure that they can use SIMM properly.

# Valid Browsers

The following browsers have been validated for use with SIMM:

- Mozilla<sup>®</sup> Firefox<sup>®</sup>
- Google<sup>®</sup> Chrome<sup>TM</sup>
- Apple<sup>®</sup> Safari<sup>®</sup>

Use any of the browsers listed here. In order to ensure that SIMM renders its content properly, update your browser to the most current version when you are prompted to do so.

**Note:** Microsoft<sup>®</sup> Internet Explorer<sup>®</sup> has not been fully validated with SIMM.

# Supporting Software and Settings

Following is a list of supporting software and settings for the proper use of SIMM:

- Adobe<sup>®</sup> Flash<sup>®</sup> Platform <u>Recommended</u>; graphs and charts not usable without Flash.
- Browser session cookies Enabled

**Note:** Session cookies are not tracking cookies or persistent cookies. Session cookies are deleted from the component's server after your session ends, and information from session cookies is not collected or saved. For more information, see <u>http://www.noaa.gov/privacy.html</u>.

# Accessing SIMM

Once NMFS has approved your sector for operations, you can log in to SIMM.

**Note:** NMFS provides a User ID and password for Web access to applications such as SIMM. Contact your authorized sector representative in the Sustainable Fisheries Division (SFD) or the Analysis and Program Support Division (APSD) to obtain the SIMM User ID and password.

After your sector representative has given you a User ID and password:

- 1. Choose your preferred Web browser from the list in the section Valid Browsers.
- 2. Type in the following URL in the browser dropdown box: https://www.greateratlantic.fisheries.noaa.gov/apps/login/login

The login page opens; Figure 1 shows you the page components.

|                          | A FISHERIES                                                                                                    | NOAA User Login                  |
|--------------------------|----------------------------------------------------------------------------------------------------|----------------------------------|
| 1                        | Pess Log Is<br>User ID:<br>Login<br>Forgot your password? (Password Reset)<br>3<br>Vou may access this application with current versions of Chrome, Fredor or Safari web-brokers. If you use and<br>the links below to matal compatible software. Cick here to read our privacy policy<br>in the links below to matal compatible software. Cick here to read our privacy policy<br>in the links below to matal compatible software. Cick here to read our privacy policy<br>in the links below to matal compatible software. Cick here to read our privacy policy<br>in the links below to matal compatible software. Cick here to read our privacy policy<br>in the links below to matal compatible software. Cick here to read our privacy policy<br>For assistance with this website cill (976) 281-5248 | other brokser, please use one of |
| Phacy Peloy<br>Discaline | 5                                                                                                    | ۵ 😒                              |

Figure 1: Login Page

Table 1 identifies each major component of the login page.

#### Table 1: Login Page Components

|   | This component        | allows you to:                                                                                               |
|---|-----------------------|----------------------------------------------------------------------------------------------------|
| 1 | Date                  | See the current date.                                                                                        |
| 2 | Login                 | Log in to the SIMM account for your sector or sectors. Refer to the section Logging In for more information. |
| 3 | Forget Your Password? | Retrieve a password for the eVTR system; does not apply to SIMM.                                             |
| 4 | Browser Guidelines    | Identify and link to valid browsers; access the privacy policy.                                              |
| 5 | Useful Links          | Get access to other NOAA Fisheries links.                                                                    |

# Logging In

In order to log in to the system, do the following:

- 1. In the User ID text box, type in your SIMM User ID.
- 2. In the **Password** text box, type in your password.

Your input is not echoed on the screen, as seen in Figure 2.

| Use | ID:    |             |  |      |
|-----|--------|-------------|--|------|
| Pas | sword: |             |  |      |
| L   | ogin   |             |  |      |
|     |        | sword Reset |  | <br> |

Figure 2: Login Box

Note: The Forgot Your Password? link is reserved for eVTR password resets.

3. Click Login.

The Landing Page opens, as seen in Figure 3.

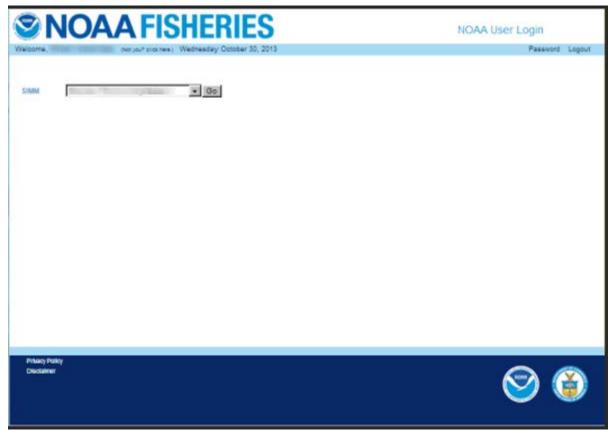

Figure 3: Landing Page

# Landing Page

After you successfully log in, the Landing page opens, as seen in <u>Figure 4</u>. Notice that there are two different instances of SIMM that you can log into.

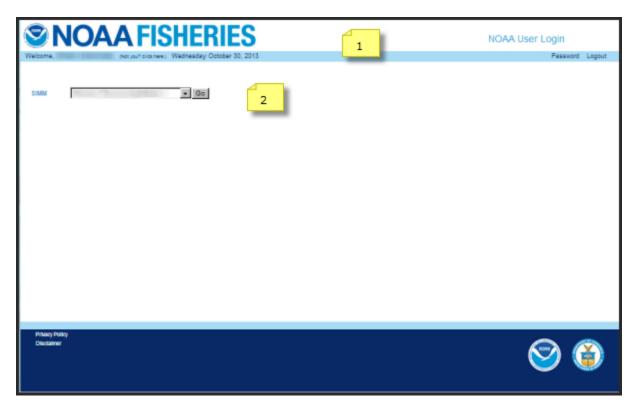

#### Figure 4: Landing Page Explained

|   | This component           | allows you to:                                                                                                    |  |
|---|--------------------------|----------------------------------------------------------------------------------------------------|--|
| 1 | Banner                   | See your login name and the date; also allows you to change your password and log out. Refer to the section <u>SIMM Banner Area</u> for more information. |  |
| 2 | SIMM Home Page<br>access | Gain access to the SIMM account for your sector or sectors. Refer to the section <u>Invoking the SIMM Home Page</u> for more information.                 |  |

# **SIMM Banner Area**

The SIMM banner contents at the top of the web page remain fixed. The functions in the banner area include:

- Login Information
- <u>Changing Your SIMM Password</u>
- Adding or Updating Your Email Address
- Logging Out

#### Login Information

On the left side of the SIMM banner, locate your name and the current date. If your login name is incorrect, click the (**Not you? click here.**) link to inform the Greater Atlantic Regional Fisheries Office (GARFO) of any discrepancy.

#### Changing Your SIMM Password

To change your SIMM password:

 Click the **Password** link on the Landing page, as seen in <u>Figure 4</u>. SIMM displays the Change Password page, as seen in <u>Figure 5</u>.

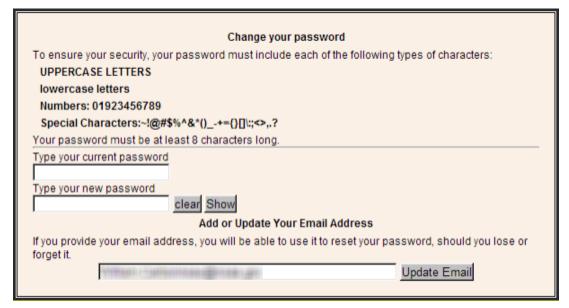

Figure 5: Change Password

- 2. Type the password you use now in the Type your current password text box, then
- 3. Type in the password you want to switch to in the **Type your new password** text box.
- Follow the instructions on the screen for the characters you must use. When you change your password, SIMM informs you if you were successful, or how to correct a mistake.

**Note:** To update your email address, click the Update Email button. See the next section, <u>Adding or Updating Your Email Address</u>, for more information.

#### Adding or Updating Your Email Address

You update your email address using the Change Password action box. To add or update your email address:

1. Click the **Password** link on the Landing page, as seen in <u>Figure 4</u>.

SIMM displays the Change Password page, as seen in Figure 5.

- 2. Look for the Add or Update Your Email Address action box at the bottom of the page.
- 3. Do one of the following:
  - a. If you are adding your email address, enter the address in the text box, and then click **Update Email**.
  - b. If you are changing your email address, modify the address in the text box, and then click **Update Email**.

The change takes effect when you log in again.

#### Logging Out

When you have concluded your SIMM session, remember to click **Logout** in the banner at the top of the SIMM web page. You must log out using this function in order to ensure that the security of your operations is maintained.

## Invoking the SIMM Home Page

After logging in, you see the SIMM Landing Page, similar to Figure 6.

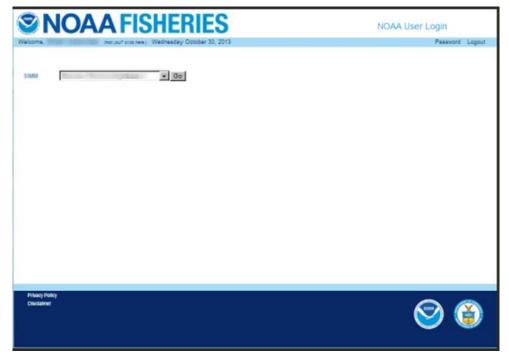

Figure 6: SIMM Landing Page

To invoke the SIMM Home Page from the Landing Page, do the following:

- 1. Determine whether you want to use Legacy SIMM or Beta SIMM.
- 2. Identify your sector.
  - If you are a sector manager who is responsible for more than one sector, there is a dropdown box with sector choices. The dropdown list shows all sectors to which you are granted access. Click on the desired sector in the dropdown list.
  - If you manage a single sector only, the appropriate sector name is displayed in a text box.
- 3. Click the **Go** button.

The SIMM Home page opens, as in <u>Figure 7</u>. Refer to the section <u>SIMM Home Page</u> to learn more about the SIMM user interface (UI).

# SIMM User Interface

This section describes the major functions of SIMM. These include:

- SIMM Home Page
- <u>SIMM Quick Access Menu</u>

# SIMM Home Page Layout

Once you have successfully logged in to SIMM and selected a sector, the system displays the SIMM home page much like the one seen in <u>Figure 7</u>.

| <b>NOA</b>                                                                                                    | AFISHERIES                                                                                                    | SIMM:                              |
|----------------------------------------------------------------------------------------------------|----------------------------------------------------------------------------------------------------|------------------------------------|
| Welcome, Welcome, Welcowe, Welcowe, Wel | (Net you? click here.) Thursday December 10                                                                                 | Password Logout                    |
| Home                                                                                                    | <u>1</u>                                                                                                    | 2 3                                |
| Downloads •                                                                                                    | NMFS provides the menu items "Planning Displays" and "Pl                                                                    | lanning Downloads" to give you the |
| Uploads 💦                                                                                                    | opportunity to become familiar with upcoming changes to Si<br>effect. If you have any questions or problems, please contain |                                    |
| ACE Transfer                                                                                                    | 'Contact NMFS' page.                                                                                                    |                                    |
| ACE Conversion                                                                                                    | Download User Guide                                                                                                    |                                    |
| Sector Roster                                                                                                    | 5                                                                                                    |                                    |
| Initial PSC & ACE                                                                                                    |                                                                                                    |                                    |
| Commercial Sub-ACLs                                                                                                    |                                                                                                    |                                    |
| LOA Printer                                                                                                    |                                                                                                    |                                    |
| FAQ                                                                                                    | -                                                                                                    |                                    |
| Contact NMFS                                                                                                    |                                                                                                    |                                    |
| Planning Displays                                                                                                    |                                                                                                    |                                    |
| Plenning Downloads                                                                                                    |                                                                                                    |                                    |
| Other Sectors                                                                                                    |                                                                                                    |                                    |

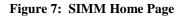

Table 2 explains the Home Page functions.

| Table 2: SIMM Home Page Func | ctions |
|------------------------------|--------|
|------------------------------|--------|

|   | Element             | Description                                                                                                    |
|---|---------------------|----------------------------------------------------------------------------------------------------|
| 1 | Login Information   | Displays your login name, the name of your sector, and the current date.                                                                          |
| 2 | Password            | Allows you to change your password and/or email address.                                                                                          |
| 3 | Logout              | Logs you out of the system <i>in a secure fashion</i> . <u>Always</u> use the Logout function to end your SIMM session.                           |
| 4 | Quick Access Menu   | Provides a fast way to get to information that you might access frequently. For more information, see the section <u>SIMM Quick Access Menu</u> . |
| 5 | Download User Guide | Downloads the SIMM User Guide (this guide) to your computer.                                                                                      |
| 6 | SIMM Notice         | Displays information about the Planning features of SIMM that allow you to test new SIMM functions before they become "live".                     |

# SIMM Quick Access Menu

This section describes how to use SIMM with the Quick Access Menu, as seen in <u>Figure 8</u>. The Quick Access menu provides access to all major SIMM functions.

| Home                |   |
|---------------------|---|
| Downloads           | • |
| Uploads             | • |
| ACE Transfer        | ۲ |
| ACE Conversion      | • |
| Sector Roster       | Þ |
| Initial PSC & ACE   | ۲ |
| Commercial Sub-ACLs | ۲ |
| LOA Printer         |   |
| FAQ                 |   |
| Contact NMFS        |   |
| Planning Displays   | × |
| Planning Downloads  | ۲ |
| Other Sectors       | • |

Figure 8: Quick Access Menu

## Selecting Menu Functions

To select a Quick Access menu function:

1. Place your cursor over the desired function, for example, Commercial Sub-ACLs.

SIMM highlights the function name with an <u>underscore</u>, as seen in <u>Figure 9</u>, to show that the function is active.

| Home                |   |
|---------------------|---|
| Downloads           | • |
| Uploads             | • |
| ACE Transfer        | • |
| ACE Conversion      | • |
| Sector Roster       | • |
| Initial PSC & ACE   | > |
| Commercial Sub-ACLs | • |
| LOA Printer         |   |

**Figure 9: Highlighting the Desired Function (inset)** 

- 2. Click the function name.
  - If a function has its own sub-functions, as Commercial Sub-ACLs does, the Quick Access menu drops down to show all the possible sub-functions. For the sake of an example, select the appropriate year under Commercial Sub-ACLs; SIMM displays the desired sub-function in the active screen area, as in Figure 10.

| oads 🕨              |
|---------------------|
| ploads              |
|                     |
| ACE Transfer        |
| CE Conversion       |
| ACE Conversion      |
| Sector Roster 💦 🦒   |
|                     |
| Initial PSC & ACE   |
| Commercial Sub-ACLs |
|                     |
| 2010.               |
| 2010<br>201         |
| 2014<br>2013        |
| 2013                |
| 2011                |
| 2010                |
| LOA Printer         |
| FAQ                 |
| raų                 |
| Contact NMFS        |
| Planning Displays   |
| Planning Displays   |
| Planning Downloads  |
| Other Sectors       |

Figure 10: Invoking a Quick Access Menu Sub-function

• If the Quick Access menu function has no sub-functions, SIMM displays the function in the active screen area; in this case, choose **Contact NMFS**, as seen in Figure 11.

| Downloads           | Issue                   | Whom To Contact             | Email                                          | Phone                        |
|---------------------|-------------------------|-----------------------------|------------------------------------------------|------------------------------|
| Uploads             | Policy and General Que  |                             | Mark.Grant@noaa.gov<br>Allison.Murphy@noaa.gov | 978-281-9145<br>978-281-9122 |
| ACE Transfer        | •                       | William Whitmore            | William.Whitmore@noaa.gov                      | 978-281-9182                 |
| ACE Conversion      | Reporting               | Stef Dukes                  | Stefanie.Dukes@noaa.gov                        | 978-281-9414                 |
| Sector Roster       | Data Quality            | Data Quality Hotline        | -                                              | 978-281-9348                 |
| nitial PSC & ACE    |                         |                             |                                                |                              |
| Commercial Sub-ACLs | SIMM Technical Question | ons Ken Ortiz               | Ken.Ortiz@noaa.gov                             | 978-281-9316                 |
| OA Printer          | VMS                     | Bill Semrau<br>Linda Galvin | William.Semrau@noaa.gov                        | 978-281-9151                 |
| FAQ                 |                         | Linda Galvin                | Linda.Galvin@noaa.gov                          | 978-281-9230                 |
| Contact NMFS        | At sea Monitoring       | Amy Van Atten               | Amy.Van.Atten@noaa.gov                         | 508-495-2266                 |
| lanning Displays    | Fisheries Outreach      | Olivia Rugo                 | Olivia.Rugo@noaa.gov                           | 978-675-2167                 |
| lanning Downloads   |                         |                             |                                                |                              |
| Other Sectors       | Skate Fishery           | Tobey Curtis                | Tobey.Curtis@noaa.gov                          | 978-281-927                  |

Figure 11: Invoking a Quick Access Menu Function

<u>Table 3</u> provides a brief description of each function in the Quick Access Menu.

#### Table 3: Quick Access Menu Contents

| Tab Page            | Description                                                                                                    |
|---------------------|----------------------------------------------------------------------------------------------------|
| Home                | Landing page after a successful login. Includes a display of quick reference information about important reports, a task bar menu, and a front page menu of frequent access items. |
| Downloads           | Download data sources from NMFS for use in completing the sector manager report.                                                                                                   |
| Uploads             | Allows sector managers to upload the sector manager report to NMFS.                                                                                                    |
| ACE Transfer        | Gives sector managers full access to ACE transaction fucntions (Legacy SIMM) or allows them to see their completed ACE transfers (Beta SIMM)                                       |
| ACE Conversion      | Converts Eastern GB haddock ACE to Western GB haddock ACE.                                                                                                    |
| Sector Roster       | Roster for the current fishing year. SIMM indicates the permits that need renewal.                                                                                                 |
| Initial PSC & ACE   | Displays sector totals as set at the beginning of the fishing year for PSC and ACE for each stock.                                                                                 |
| Commercial sub-ACLs | Displays the final sub-ACLs by stock and fishing year for the sector.                                                                                                    |
| LOA Printer         | Prints LOA associated with MRI.                                                                                                    |
| Contact NMFS        | Provides a list of GARFO contacts for the sectors program.                                                                                                    |
| Planning Displays   | Provides preview data changes for the upcoming fishing year . <i>This section remains empty if there are no new data to preview</i> .                                              |
| Planning Downloads  | Provides the opportunity to preview upcoming download file changes. <i>This section remains empty if there are no downloads to preview.</i>                                        |
| Other Sectors       | Provides access to other sectors that you manage (if appropriate).                                                                                                    |

# Using SIMM

This section guides you through SIMM functions; use the links immediately following to jump to detailed user information about each function.

- <u>Downloads</u>
- <u>Uploads</u>
- <u>ACE Transfer</u>
- <u>ACE Conversions</u>
- <u>Sector Roster</u>
- Initial PSC & ACE
- <u>Commercial Sub-ACLs</u>
- LOA Printer
- <u>FAQ</u>
- Contact NMFS
- Planning Displays and Planning Downloads
- <u>Other Sectors</u>

# Downloads

SIMM allows you to download information from NMFS in order to complete your Sector Manager report. To download NMFS data, click the tab **Downloads** on the Main Menu Bar at the top left of the page. SIMM displays the download files available to you. The information available to you includes:

- Sector Roster
- AMS Compliance
- DAS Balance Report
- Trips with Observers
- Observer
- Observer Coverage
- Vessel Trip Report
- VTR Sendback
- Dealer
- Discards
- EM Discards
- Discardrate
- VMS Catch Reports
- Harbor Porpoise
- Landed-to-Live Weight Conversion Factors
- Catch Disposition Codes
- Species-to-Stock Area Conversion Values
- Year End Reports
- Trip Hails

For detailed information about download files, see Appendix A: SIMM Download Files.

# File Formats

This section documents the data formats of the data that NMFS posts on SIMM for the sector managers to download. The information can be in the following formats:

- Microsoft Excel (.xls)
- Comma Separated Values (.csv)

For each data source, NMFS allows the sector manager to select the desired fields from those NMFS provides, the order in which they are presented in the output file, and the date range.

# Using the Calendar Function

For those Download data sets that provide you with the ability to choose a date range from the data set, SIMM provides a calendar function to allow you to do this. To set a date range:

- 1. Click on **Downloads**.
- 2. In the list, click on the Download file in the list that you want to use.
- 3. Continuing with this example, click VMS Catch Reports.

The VMS Catch Reports page opens, as seen in Figure 12.

| VMS Catch Repo                       | orts                         |                                 |                      |
|--------------------------------------|------------------------------|---------------------------------|----------------------|
| This file contains catch data, inclu | iding permit, VTR serial num | ber, statistical area, species. |                      |
|                                      | Fishing Year and Dates to Se | earch                           | Click to             |
|                                      | Date From :                  | 05/01/2016                      | Activate             |
|                                      | Date To :                    | 04/30/2017                      | Calendar<br>Function |
|                                      | Fishing Year :               | 2016 🔻                          |                      |
|                                      | Generate Report in Excel     | Generate Report in CSV          |                      |

Figure 12: Example of Sub-function with Calendar Option

- 4. Select the desired fishing year from the Fishing Year: dropdown menu (if necessary).
- 5. Click on the date in the **Date From** field.

The Calendar function opens, as seen in Figure 13.

| VMS Catch Report                        | s                              |          |         |     |       |       |     |     |   |                                     |
|-----------------------------------------|--------------------------------|----------|---------|-----|-------|-------|-----|-----|---|-------------------------------------|
| This file contains catch data, includin | g permit, VTR serial numbe     | r, sta   | tistica | are | a, sp | ecies |     |     |   |                                     |
|                                         |                                |          |         |     |       |       |     |     |   |                                     |
|                                         | Fishing Year and Dates to Sear | ch —     |         |     |       |       |     |     |   |                                     |
|                                         | Data From 1                    | lar in a |         |     |       |       |     | _   |   | Use the Date Selection              |
|                                         | Date From :                    | 05/01    | /2016   |     |       | -     | -   |     |   | arrows to select month              |
|                                         | Date To :                      | 04/30    | /2017   | ~   |       |       |     |     |   | oryear                              |
|                                         |                                |          | Apr     |     | 120   | 117   |     | -   |   |                                     |
|                                         | Fishing Year :                 | 0        | Abi     |     | •     |       |     |     | Γ |                                     |
|                                         |                                | Su       | Мо      | Tu  | We    | Th    | Fr  | Sa  |   |                                     |
| (                                       | Generate Report in Excel       |          |         |     |       |       |     | - 1 |   |                                     |
|                                         |                                | 2        | 3       | - 4 | - 5   | 6     | - 7 | 8   |   |                                     |
|                                         |                                | 9        | 10      | 11  | 12    | 13    | 14  | 15  |   |                                     |
|                                         |                                | 16       | a17     | 418 | 19    | 20    | 21  | 22  |   | Use the cursor to<br>select the day |
|                                         |                                | 23       | V24     |     | 26    |       |     |     |   | selecture day                       |
|                                         |                                | 30       |         |     |       |       |     |     |   |                                     |
|                                         |                                |          |         |     |       |       |     |     |   |                                     |

Figure 13: Set the Date From: Value

6. Set the **Date From:** date for May 4 by clicking on the calendar date. (You can backward or forward by month using the arrow controls, as seen in Figure 13.)

Note: You can also enter the desired date directly into the date box.

7. Use the same method with the **Date To:** field to set the end of the date range to June 8.

| VMS Catch Repo                        | rts                           |         |         |        |        |         |    |     | <br>, |
|---------------------------------------|-------------------------------|---------|---------|--------|--------|---------|----|-----|-------|
| This file contains catch data, inclue | ding permit, VTR serial numb  | ber, st | atistic | al are | ea, sp | becies  | s. |     |       |
|                                       | Fishing Year and Dates to Sea | irch –  |         |        |        |         |    |     |       |
|                                       | Date From :                   | 05/0    | 1/2016  |        |        |         |    |     |       |
|                                       | Date To :                     | 04/3    | 0/2017  |        |        |         | ]  |     |       |
|                                       | Fishing Year :                | 0       | Jun     |        | ▼ 20   | 016     | •  | 0   |       |
|                                       |                               | Su      | Мо      | Ти     | We     | Th      | Fr | Sa  |       |
|                                       | Generate Report in Excel      | C       |         |        | 1      | 2       | 3  | 4   |       |
|                                       |                               | 5       | 6 6     | - 7    | 8      | 9       | 10 | -11 |       |
|                                       |                               | 12      | 2 13    | -14    | 15     | 16      | 17 | 18  |       |
|                                       |                               | 19      | 20      | 21     | 22     | 23<br>5 | 24 | 25  |       |
|                                       |                               | 26      | 6 27    | 28     | 29     | 80      |    |     |       |

Figure 14: Setting the Date To: Value

Your Dates to Search values should look like this:

| VMS Catch Repo                        | rts                           |                                 |
|---------------------------------------|-------------------------------|---------------------------------|
| This file contains catch data, inclue | ding permit, VTR serial num   | ber, statistical area, species. |
|                                       | Fishing Year and Dates to Sea | arch                            |
|                                       | Date From :                   | 05/01/2016                      |
|                                       | Date To :                     | 06/23/2016                      |
|                                       | Fishing Year :                | 2016 •                          |
|                                       | Generate Report in Excel      | Generate Report in CSV          |
|                                       |                               |                                 |

**Figure 15: Values Set** 

#### 8. Click either Generate Report in Excel or Generate Report in CSV.

SIMM downloads the data that you specified in the file format that you specified. In this example, SIMM downloaded VMS Catch Reports for your sector from May 4 to June 8.

**Note:** When you click the file format link, either the download begins directly or a File Download dialog box opens, depending upon the browser you are using. If you save the download file to a file system location, the filename is in the following format: *SectorName\_DateFrom\_DateTo\_downloadtype.fileformat* 

## Uploads

When you have completed your sector manager report for the reporting period, you need to upload the report to NMFS. The sector manager report comprises three separate reports: the Trip Issue report, Detail report, and either the ACE Status or the Daily ACE Status report.

**Note:** Be aware that if there are no changes to your Trip Issue or Detail report from the previous reporting period, you do not need to upload that report. Instead, you can choose to use that report again for the current reporting period.in the SIMM Uploads page. See <u>Uploading Reports</u> for more information.

## File Upload Formats

The valid file formats for the Trip Issue, Detail, and ACE Status reports are:

- Microsoft Excel (.xls)
- Comma Separated Values (.csv)

#### Upload File Format Guidelines

This section describes **formatting** issues to avoid when you are preparing reports for uploading.

#### **General Guidelines**

Be aware of the following guidelines for all report uploads.

• Do Not Hide Columns

Do not attempt to hide any columns in the Microsoft<sup>®</sup> Excel<sup>®</sup> files. If you attempt to hide columns that do not contain data, SIMM will experience processing issues.

• Use Correct File Type

Currently SIMM supports .xls and .csv formats. SIMM does not support the .xlsx format at this time. If you are using MS Office 2007 or above, please save the report as a MS Excel 97-2003 .xls before you upload the file.

• Use Correct Headings (MS Excel Column Names)

The Sector User Guide Addendum lists the valid column heading names for your MS Excel upload file. You can find these valid names in the **Common Variable Name** column in each Upload format file.

Use Correct Stock ID names

SIMM audits the Stock ID fields and will reject an upload that contains incorrect Stock ID names.

• Week Ending Date

The Week Ending Date must be in the following format: *MM/DD/YYYY*. However, do not format the cells as MM/DD/YYYY because that will not change the underlying date.

- o Supported format examples: 05/08/2016 or 5/8/2016
- Unsupported format examples: 2016-05-08T00:00:00.000 or May 8, 2016 or 5/8/2016 11:59:59 PM
- Flags

All Flags should be Y or N or left blank if value is unknown.

## ACE Status Report Guidelines

Be aware of the following ACE Status guidelines:

- The ACE Status Report must have a single line header and should include all stocks. Enter the stock in the report with a value of zero (0) in the **Harvested ACE** field if there are no landings for that stock.
- SIMM will reject the ACE Status or Daily ACE Status report if the Initial ACE value is incorrect. Remember that GARFO allows active permits only when determining ACE.

## Detail Report Guidelines

Following are issues to avoid when preparing the Sector Manager Detail Report:

Stock Area

See the SIMM Download file to convert statistical area (chart area) values to valid Stock IDs for use in your Detail reports. Please include only valid Stock Area codes (STOCK\_ID) for a trip.

**Supported codes:** CODGBE, HADGBE, HKWGMMA, POKGMASS, REDGMGBSS, etc. **Unsupported codes:** OTHER or UNK or UNKNOWN

• Trip ID

This field accepts the 14-character eVTR number or the 8-character VTR serial number. You cannot leave this field *blank*. (You can use either the eVTR or the VTR, not both.) Do not insert vessel names or any other names in this field.

• Date Sold

Please leave this field blank if you have no data value to supply. Do not use placeholder data such as: UNK or UNKNOWN or NA or N/A or n/a.

• Trip Observed

The data type for the **Trip Observed** field is VARCHAR2(1). This means that this field supports a single character only. You must supply a value of either Y or N. If you do not know the value, you must leave this field blank.

Supported values: Y (observed), N (not observed)

**Unsupported values:** OTHER or UNK or UNKNOWN or NA or N/A or n/a.

• Northeast Gear Code

The Northeast Gear Code is a 3-digit code to indicate the standard Northeast gear code used in the observer and commercial fisheries databases.

**Unsupported values**: 403LLB or UNK or UNKNOWN or NA or N/A or n/a.

## **Upload Timing**

The following schedule applies for submitting Sector Manager Reports to NMFS. More frequent reporting cycles will be required as the sector approaches its ACE. <u>Table 4</u> shows the milestones in the Sector Manager Report timeline.

| Time Period / Deadline | Action                                                                                                    |
|------------------------|----------------------------------------------------------------------------------------------------|
| Monday 07:00:00        | Sector managers have uploaded Sector Manager Report to SIMM by this time.                                                 |
| Tuesday 17:00:00       | NMFS runs Raw Trip Level (RTL) reports.                                                                                   |
| Tuesday 23:59:59       | Dealers have submitted their reports to NMFS for the previous reporting week.                                             |
| Tuesday 23:59:59       | Groundfish vessels have submitted their VTRs to NMFS for the previous reporting week.                                     |
| Wednesday 12:00:00     | Sector Managers can download the latest data from SIMM, including Dealer Reports, Discard Rates, and Observer / ASM data. |
| Thursday 23:59:59      | NMFS runs Data Matching Imputation System (DMIS).                                                                         |
| By COB Friday          | NMFS runs and sends Sector Comparison Reports.                                                                            |

#### Table 4: Sector Manager Report Timeline

Sectors submit their reports weekly unless the following condition occurs:

• Cumulative catch for any of its allocated species reaches 90% of the ACE.

If this condition is met, you must prepare and submit reports *daily*. For more information about daily reports, see "Preparing the Sector Manager Report" on the following GARFO web site.

http://www.greateratlantic.fisheries.noaa.gov/sustainable/species/multispecies/

## **Uploading Reports**

When you are ready to upload your weekly sector manager report:

1. Click **Uploads** in the Quick Access menu to bring up the choices:

| Home                                           |   |
|------------------------------------------------|---|
| Downloads                                      | • |
| <u>Uploads</u>                                 | • |
| Weekly Reporting<br>Daily ACE Status Reporting | 9 |
| ACE Transfer                                   | • |
| ACE Conversion                                 |   |
| Sector Roster                                  | • |
| Initial PSC & ACE                              | × |
| Commercial Sub-ACLs                            | • |

Figure 16: Quick Menu Uploads

2. Click **Weekly Reporting** and choose the appropriate selections. Refer to Figure 17.

| Up                                                                                                    | bload Weekly Report                                                                              |                             |
|----------------------------------------------------------------------------------------------------|--------------------------------------------------------------------------------------------------|-----------------------------|
| Weekly Reporting Form                                                                                 |                                                                                                  |                             |
| Fishing Year:<br>Report Name:<br>Report Data Source:<br>Week Ending Date:<br>Choose a file to upload: | 20<br>Detail Report<br>Upload New File<br>Click to choose the date<br>Choose File No file chosen | valid formats: csv and xls. |
| Submit Report                                                                                         |                                                                                                  |                             |

Figure 17: Upload Weekly Report

You do not need to use any special naming scheme for your reports, except for your own organizational purposes. SIMM tracks and stores the reports by sector and date.

You can upload reports for:

- The current reporting period To learn how to do this, refer to the section <u>Uploading a New Weekly Report File</u>.
- The previous reporting period

To learn how to do this, refer to the section <u>Selecting a Previously-Submitted Weekly Report</u> <u>File</u>.

Uploading a New Weekly Report File

To upload a new report file, do the following:

- 1. In the **Fishing Year** dropdown list, choose the current fishing year.
- 2. In the **Report Name** dropdown list, choose the appropriate value (**Detail**, **Trip Issue**, **ACE Status**).
- In the Report Data Source dropdown list, choose Upload New File.
   This allows you to upload a Sector Manager Report for the current reporting period.
- 4. Click the **Week Ending Date** box.

The calendar function appears.

5. Locate the correct date in the calendar, as seen in Figure 18. (Use the directional arrows to move from month to month.)

| U                                                                                                    | pload V | Vee            | ekly   | Re         | po | rt |         |                             |
|----------------------------------------------------------------------------------------------------|---------|----------------|--------|------------|----|----|---------|-----------------------------|
| Weekly Reporting Form                                                                                 |         |                |        |            |    |    |         |                             |
| Fishing Year:<br>Report Name:<br>Report Data Source:<br>Week Ending Date:<br>Choose a file to upload: | Uploa   | l Rep<br>ad Ne | w File | he dat     |    |    |         | valid formats: csv and xls. |
|                                                                                                    | Su      | Мо             | Jul    | y 20<br>We | Th | Fr | O<br>Sa |                             |
| Submit Report                                                                                         |         |                |        | 1          | 2  | 3  | 4       |                             |
|                                                                                                    | 5       | 6              | - 7    | 8          | 9  | 10 | 11      |                             |
|                                                                                                    | 12      | 13             | 14     | 15         | 16 | 17 | 18      |                             |
|                                                                                                    | 19      | 20             | 21     | 22         | 23 | 24 | 25      |                             |
|                                                                                                    | 26      | 27             | 28     | 29         |    | 31 | Avai    | lable                       |

Figure 18: Choose the Uploads Week Ending Date

6. Click **Choose File** to select the upload file from your file system.

| U                                                                         | oload Weekly Report                                |                             |
|---------------------------------------------------------------------------|----------------------------------------------------|-----------------------------|
| Weekly Reporting Form                                                     |                                                    |                             |
| Fishing Year:<br>Report Name:<br>Report Data Source:<br>Week Ending Date: | 20<br>Detail Report<br>Upload New File<br>07-25-20 |                             |
| Choose a file to upload:<br>Submit Report                                 | Choose File No file chosen                         | valid formats: csv and xls. |

**Figure 19: Uploading the Report** 

## 7. Click **Submit Report**.

When you have successfully uploaded the sector manager report, you will see a confirmation message on the screen. SIMM provides the details of the upload operation at the bottom of the page. If your upload is unsuccessful, SIMM prompts you to try again.

#### Uploading a Daily ACE Status Report File

To upload a daily ACE Status Report file, do the following:

- 1. In the **Uploads** Quick Access menu, choose **Daily ACE Status Reporting**. Verify that the information on the Upload Daily Report screen is correct.
- 2. Click **Choose File**.

Choose the appropriate file from the file system.

3. Click Submit Report.

## Selecting a Previously-Submitted Weekly Report File

If your Sector Manager report has remained unchanged from the previous reporting period, you can choose to use that report again for the current reporting period.

To upload a report from the previous reporting period, do the following:

- 1. In the Uploads Quick Access menu dropdown list, choose Weekly Reporting.
- 2. In the **Fishing Year** dropdown list, choose the current fishing year. The fishing year must be 2013.
- 3. In the **Report Name** dropdown list, choose the appropriate value (**Detail**, **Trip Issue**, **ACE Status**).
- 4. In the Report Data Source dropdown list, choose Use Last Submitted Data. See Figure 20.

SIMM User Guide

| Weekly Reporting Form         Fishing Year:       20         Report Name:       ACE Status Report         Report Data Source:       Use last Submitted Data         Week Ending Date:       10-31-20 | Upload                                                      | Weekly Report                                             |
|----------------------------------------------------------------------------------------------------|-------------------------------------------------------------|-----------------------------------------------------------|
| Report Name:     ACE Status Report ▼       Report Data Source:     Use last Submitted Data ▼                                                                                                    | Weekly Reporting Form                                       |                                                           |
|                                                                                                    | Report Name:<br>Report Data Source:                         | ACE Status Report ▼<br>Use last Submitted Data ▼          |
| Note- In order to use this option to submit a report for the next WED you must first submit a report for the WED shown in the display if you are not current.                                        | Note- In order to use this of<br>submit a report for the WE | option to submit a report for the next WED you must first |

Figure 20: Use Last Submitted Report

- If you select the option Use Last Submitted Data and SIMM has a report from the previous reporting period that is valid and has a proper submittal date, SIMM supplies the current Week Ending Date (WED) and displays a message much like this one:
   Note: The WED displayed reflects the date of your last report submitted plus 7 days.
- If you select the option **Use Last Submitted Data** and the previous week's report does not exist, SIMM displays a message much like this one:

Note: In order to use this option to submit a report for the next WED you must first submit a report for the WED shown in the display if you are not current.

In this case, you must first employ **Use Last Submitted Data** to "catch up" with your previous week's report. Once you have done this successfully, you can repeat the **Use Last Submitted Data** process in order to finish "catching up." Refer to the section Example: "Catching Up" With Your Reports to see how this works.

#### 5. Click Submit Report.

When you have successfully submitted the sector manager report, you will see a confirmation message on the screen. SIMM provides the details of the operation at the bottom of the page. If your submittal is unsuccessful, SIMM prompts you to try again.

## Example: "Catching Up" With Your Reports

Suppose the current date is August 23, 2016; the current WED is Saturday, August 20, 2016. For **Use Last Submitted Data** to work properly, SIMM expects to have a report from WED August 13, 2016 to use for the current WED. Continuing with this scenario, suppose that the most recently submitted report is dated August 6, 2016 – the report from WED August 13, 2016 is missing. In this case, selecting the option **Use Last Submitted Data** would cause SIMM to do the following:

- Supply a value of August 6, 2016 in the Week Ending Date field.
- Display a message much like this one:

```
Note: In order to use this option to submit a report for the next WED you must first submit a report for the WED shown in the display if you are not current.
```

At this point, you would have to do two separate operations in sequence:

- 1. Select **Use Last Submitted Data** to supply the WED August 6, 2016 report as the report for the WED August 13, 2016 period (assuming there are no data changes).
- 2. Select **Use Last Submitted Data** to supply the WED August 13, 2016 report for the current WED (August 20, 2016).

## Additional Notes

This section provides more information about using previously-submitted data for the current reporting period. This information applies *only* to the option **Use Last Submitted Data**; that is, if you want to designate a report from the previous reporting period to be used for the current reporting period.

- You *cannot* upload a previously-submitted report if any data have changed since the previous report was uploaded. For a report with <u>any</u> new data, use the option **Upload New File**.
- In order to use a previous report for the current reporting period, that report must exist, whether it had been a new upload file or if it had been submitted from the previous week.
- The time "window" to be able to use the previous report for the current reporting period opens every Monday at 09:01 within the current reporting week.
- SIMM prevents you from reporting future reporting periods ahead of the current reporting period. However, as explained above, you can use the **Use Last Submitted Data** option to submit late reports.

# ACE Transfer

The ACE Transfer tab allows sector managers to transfer portions of ACE allowance among themselves, provided that the transferring parties are in compliance with regulations.

**Note:** SIMM does not provide the mechanism to negotiate a transfer; the recommended method is to agree on the terms of the transfer before using SIMM to request the transfer.

All or a portion of a sector's ACE for any regulated species stock may be transferred to another sector at any time during the fishing year (FY), and up to 2 weeks into the following FY. The transfer mechanism in SIMM is available 24 hours a day, 7 days a week.

To access the ACE Transfer function, click **ACE Transfer** in the Quick Access menu, as seen in <u>Figure 21</u>.

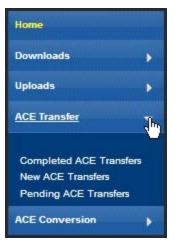

Figure 21: ACE Transfer (Quick Access Menu)

Read the rest of this section to learn how to use each of the ACE Transfer functions in the dropdown list.

**Note:** ACE Transfer sends a notification email to your sector email address upon the sending or receipt of a transfer request, and also when the transfer request is either accepted or rejected.

# **Completed ACE Transfers**

The Completed ACE Transfers function shows the result of ACE transfers. See Figure 22.

| Home                                |      |            | 32 23          |         |                | Comple             | eted ACE | Transfer               | S                  |                     |                   |  |
|-------------------------------------|------|------------|----------------|---------|----------------|--------------------|----------|------------------------|--------------------|---------------------|-------------------|--|
| Downloads .                         |      | Fishing Ye | ar : 20: •     |         |                |                    |          |                        |                    |                     |                   |  |
| Uploada .                           | That | Um.        | Sect.          | To:Trat | Sector .       | Compression type   | Desc.    | Companiation<br>Arreat | flats<br>Requested | Date:<br>Complement | Tester            |  |
| ACC Transfer                        |      |            | •              |         | •              | •                  |          | 1                      |                    |                     | •                 |  |
|                                     | 2011 | 28666      | GB Cod west    | 10      |                | trading fick for m |          | 56999                  | 69-NOV-            | 38-MOV-             | Approved by MMFS  |  |
| Completed ACE Transfers             | 28   | 3898       | 90H Cod        | 70      | 100004110      | Trading fish for m | E 4      | \$2254                 | 28-007-            | 30-DCT-             | Approved by MMFS  |  |
| Pending ACE Transfers               | 20   | 3898       | SON Cod        | 14      | -              | Trading fish for m | £.+      | \$2258                 | ee-oct-            | 69-DCT-             | Approved by 184FS |  |
|                                     | 38   | 10000      | White Hale.    | 70      | internation in | Trading fish for m | E -0 (   | \$100                  | 01-0CT-            | 01-0CT-             | Approved by MMFS  |  |
| CE Conversion                       | 20   | 5000       | Witch Flounder | From    | 1414           | Trading fish for m |          | \$19599                | 23-55P-            | 24-58P-             | Approved by MHFS  |  |
| Sector Roster                       | 28   | 1580       | 60% Cod        | Froe    | 1000           | Trading fish for m |          | \$19599                | 28-55P-            | 34-55P-             | Approved by MPFS  |  |
| and the second second second second | 29   | 3866       | GDN. Cod       | Te      | -              | Trading fish for m | e -      | \$2250                 | 21-5EP-            | 12-SEP-             | Approved by 184FS |  |

Figure 22: Completed ACE Transfers

The **Status** column shows the disposition of the transaction. For example, if the sector manager receiving the request rejects it, the sector manager who initiated the request sees the "Rejected by Sector" message in the **Status** column. If the request is accepted, the sector manager who initiated the request sees the "Accepted by Sector" message in the Status column.

Completed ACE Transfers also allows you to filter transfer transaction display results using the category dropdown menus and text boxes at the top of the display. Figure 23 shows a search, using the **To:** dropdown menu, on all ACE Transfers to other sectors; therefore, the display shows only this type of transfer.

| None                                         |   |      |            |             |         |                       | Comple             | ted ACE             | Transfer               | s                   |                   |                  |   |
|----------------------------------------------|---|------|------------|-------------|---------|-----------------------|--------------------|---------------------|------------------------|---------------------|-------------------|------------------|---|
| Doemloede                                    |   |      | ad to Exce | ar: 20 🔹    |         |                       |                    |                     |                        |                     |                   |                  |   |
| Uploade                                      | • | Year | um.        | Stock       | Taifean | Sector                | Compensation type  | Communality<br>Dese | Corpersation<br>Arrows | Care<br>Represented | Date<br>Completed | Series .         |   |
| ACE Transfer                                 |   |      |            |             | 10 1    | •                     | •                  |                     |                        | 1                   |                   | •                |   |
|                                              |   | 2455 | 20000      | GB Cod West | TO      | -                     | Trading fish for m | ( - )               | \$6000                 | 09-107-             | 18-NOV-           | Approved by NWFS |   |
| Completed ACE Transfers<br>New ACE Transfers |   | 28   | 1000       | BOH COU     | TO      | 1000000               | Trading fish for m | 6                   | \$2250                 | 28-0CT-             | 38-0CT+           | Approved by NVFS |   |
| Pending ACE Transfers                        |   | 28   | 1000       | age cod     | TO      | 10000                 | trading fish for m | t                   | \$2250                 | #9-0CT-             | 89-001-           | Approved by MPS  |   |
|                                              | _ | 24   | 20000      | white Hake  | . 10    | local division in the | Trading fish for m | t s l               | \$389                  | 81-0CT-             | 81-0CT-           | Approved by MPS  | 8 |
| ACE Conversion                               |   | . 24 | 1000       | BOR Cod     | TO      | indepid.              | Trading fish for m | ¢ -                 | \$225#                 | 21-38P              | 22-58P-           | Approved by MPES |   |
| Sector Router                                | - | 24   | 1000       | Wat Cod     | To      | 100000                | Trading fish for m | C #                 | \$2258                 | 88-58P-             | 89-58P-           | Approved by MIFS | 2 |
| and the factor of the                        | 1 | 24   | 1999       | GDR Cod     | To      | dollars a             | Trading fish for m | £ ,                 | \$325#                 | 21-416-             | 21-415-           | Approved by MFS  |   |

Figure 23: Filtering ACE Transfer Display Results

You can use this mechanism to filter the results by Year, Lbs., Stock, To/From, Sector, Compensation Type, Commodity Description, Compensation Amount, Date Requested, Date Completed, and Status. (Obtain a spreadsheet of the display by clicking **Download to Excel**.)

# New ACE Transfers

The New ACE Transfers function allows either the sending or the receiving party to initiate the transfer. The transfer happens in real time.

To initiate a transfer:

3. Select **New ACE Transfers** in the ACE Transfer dropdown list.

The New ACE Transfers window opens, as seen in Figure 24.

4. In the **To/From** dropdown list, select **To** if you are transferring ACE, or select **From** if you are receiving ACE.

- 5. In the **Sector Name** dropdown, select the sector that you are transferring ACE to, or the sector from which you are receiving ACE.
- Select in the Compensation Type dropdown the form of compensation for the transfer. See the section <u>Compensation Type</u> to learn more about the menu choices.
- 7. Select the stock and the number of pounds to be involved in the transfer.
- 8. Click Request Transfer.

**Note:** SIMM does not prevent transfers of ACE that the sector manager does not possess; the sector manager must manage ACE totals. However, SIMM will prevent you from participating in ACE transfers if more than 5% of the VTRs filed by your sector are non-compliant.

| Fishing Year:                                  | 201                             |                                                                                                    |
|------------------------------------------------|---------------------------------|----------------------------------------------------------------------------------------------------|
| To/From:                                       | To                              |                                                                                                    |
| Sector Name:                                   | Berect the Bector Name          |                                                                                                    |
| Compensation type:                             | Select Compensation 7           | 100 III *                                                                                                    |
|                                                |                                 |                                                                                                    |
| Ios. GE Cod East                               | Its. GE Cod West                | tos. GOM Cod                                                                                                    |
| Ites. OB Winter Flounder                       | tts. 00// Winter Flounder       | tos. ENEMA Winter Flounder                                                                                                    |
| Ics. GB Haddock East                           | Its. GE Haddock West            | tes. GCM Haddock                                                                                                    |
| Ibs. White Hake                                | tos. Pielce                     | tos. Politock                                                                                                    |
| its. Restah                                    | los. Witch Flounder             | Its. CC/CON Yellowial Flounder                                                                                                    |
| los. GE Yellowtell Flounder                    | los. SNEAIA Yellowtall Flounder |                                                                                                    |
|                                                |                                 |                                                                                                    |
|                                                |                                 |                                                                                                    |
| *-Indicates required field<br>Request Transfer |                                 |                                                                                                    |
| This form is required to obtain approval fo    |                                 | R 648.57(b)(1)(vill) and to monitor ACE allocation and usage for each sector Log in credentials                                                                                                   |
| Request Transfer                               |                                 | R 441.17(b)(1)(VII) and is monitor ACE allocation and usage for each sector. Log in oredential<br>441.4, and that the information provided on this form is true, complete and correct is the best |

Figure 24: New ACE Transfers

**Note:** You can submit a paper ACE Transfer transaction request by clicking the **ACE Transfer Paper Form** link at the bottom of the New ACE Transfers page.

# Compensation Type

You can select the type of compensation that is most appropriate for the transfer. To do this, use the Compensation Type dropdown list, as seen in <u>Figure 25</u>, in the New ACE Transfers page:

| Compensation type: | Select Compensation Type 💌 *                   |
|--------------------|------------------------------------------------|
|                    | Select Compensation Type                       |
|                    | Fish for Fish Trade- no money involved         |
|                    | Trading fish for money                         |
|                    | Trading fish for Commodity                     |
| lbs. GB Cod Fast   | Single Permit Holder Trade - no money involved |

Figure 25: ACE Transfer Compensation Dropdown List

See <u>Table 5</u> for more information about the compensation types.

| Туре                                           | Description                                                                                                    |
|------------------------------------------------|----------------------------------------------------------------------------------------------------|
| Fish-for-fish trade – no money involved        | ACE transfer will be compensated solely with fish received.<br>No money or other commodity will be exchanged.                                                                                                    |
| Trading fish for money                         | ACE transfer will be completed in return for a payment of money.<br>If you select this option, SIMM prompts you to identify the amount of money requested.                                                                                                    |
| Trading fish for Commodity                     | ACE transfer will be completed for a commodity exchange.<br>If you select this option, SIMM prompts you to provide a<br>description of the commodity and to identify an estimate of<br>the value of that commodity.                                                                                                    |
| Single Permit Holder Trade – no money involved | ACE transfer will entail a single permit holder who owns two<br>permits enrolled in two different sectors.<br>For example, the permit holder may transfer fish from one<br>of his or her vessels in one sector to another of his or her<br>vessels in another sector. Because there is only one permit<br>holder, no money is involved in the transfer. |

#### **Table 5: Compensation Types**

## Pending ACE Transfers

The Pending ACE Transfers section displays the results of parties initiating a transfer request, receiving a transfer request, or both. Pending ACE Transfers shows each transaction in a separate pane in the active window; you can scroll through every one of the transactions.

Figure 26 shows the ACE Transfer screen as the requesting party sees it. Notice the message "Waiting for Other Party" in the lower right corner of the transaction pane.

| Home<br>Downloads                                                     | Pending ACE Transfers for Fishing Year 20<br>Select Fishing Year : 20                                       |
|-----------------------------------------------------------------------|----------------------------------------------------------------------------------------------------|
| Uploads p<br>ACE transfer                                             | Trauter To Sector :                                                                                         |
| Completed ACE Transfers<br>New ACE Transfers<br>Panding ACE Transfers | Stack Decals : Stock Name Weight in Prands GB Cod West 10000                                                |
| ACE Conversion ,<br>Sector Boster ,<br>Initial PSC & ACE ,            | Compensation Type: Trading fish for assessy<br>Transfer faithfield ea: 111601<br>Total Compensation : 52000 |
| Commercial Sub-ACLs                                                   |                                                                                                    |

Figure 26: Pending ACE Transfers

Figure 27 shows the ACE Transfer screen as the requesting party sees it. Notice that if you receive a request, SIMM gives you the choice to accept or reject the transfer.

| _                         | ACE Transfers for Fishing Year 20                    |               |
|---------------------------|------------------------------------------------------|---------------|
| % of VTRs are non-complia | nt. Exceeding 5% will prohibit you from trading ACE. |               |
| Transfer From Sector :    | (Read) Frage (Reaso (Rea))                           |               |
| Stock Details :           |                                                      |               |
|                           | Stock Name Weight in Pounds                          |               |
|                           | GB Cod West 10000                                    |               |
| Compensation Type:        | Trading fish for money                               |               |
| Transfer Initiated on:    | 11/10/20                                             |               |
| Total Compensation :      | \$2000                                               | Accept   Reje |

Figure 27: ACE Transfers Pending: Accept or Reject

#### Sector Compliance and Transfers

You may be ineligible to participate in transfers. For example, if you or your vessels are late in submitting reports, the ACE Transfer page displays a message that you cannot request a transfer, as in Figure 28.

|                  |                                   | Nev         | v ACE Transfe               | r          |                         |  |  |  |
|------------------|-----------------------------------|-------------|-----------------------------|------------|-------------------------|--|--|--|
| 9% of<br>New ACE | VTRs are non-con<br>Transfer Form | npliant.    | Exceeding 5% will proh      | ibit you f | rom trading ACE.        |  |  |  |
| Fishing          | Year:                             | 20          | •                           |            |                         |  |  |  |
| To/From:         |                                   | To <b>*</b> |                             |            |                         |  |  |  |
| Sector           | Sector Name:                      |             | Select the Sector Name      |            |                         |  |  |  |
| Comper           | Compensation type:                |             | ompensation Type            | •          |                         |  |  |  |
|                  |                                   |             |                             |            |                         |  |  |  |
|                  | lbs. GB Cod East                  |             | lbs. GB Cod West            |            | lbs. GOM Cod            |  |  |  |
|                  | lbs. GB Haddock East              |             | lbs. GB Haddock West        |            | lbs. GOM Haddock        |  |  |  |
|                  | lbs. GB Yellowtail                |             | lbs. SNE/MA Yellowtail      |            | lbs. CC/GOM Yellowtail  |  |  |  |
| Flounder         |                                   | Flounder    |                             | Flounder   |                         |  |  |  |
|                  | lbs. Plaice                       |             | lbs. Witch Flounder         |            | lbs. GB Winter Flounder |  |  |  |
|                  | lbs. GOM Winter Flounder          |             | lbs. SNE/MA Winter Flounder |            | lbs. Redfish            |  |  |  |
|                  | lbs. White Hake                   |             | lbs. Pollock                |            |                         |  |  |  |
|                  | es required field.                |             |                             |            |                         |  |  |  |

Figure 28: Non-compliance (Transgressor)

In this case, the ACE Transfer facility would inform the other party that you are not currently eligible to participate in ACE transactions due to non-compliance, as in <u>Figure 29</u>.

| P                      | ending AC  | CE Transfers fo        | or Fishing Year 20                        |
|------------------------|------------|------------------------|-------------------------------------------|
| Transfer From Sector : |            |                        |                                           |
| Stock Details :        | ALC: NO    |                        |                                           |
|                        | 80         | SNE/MA Winter Flounder |                                           |
|                        | 50         | GB Cod West            |                                           |
|                        | 100.23     | GOM Haddock            | 1                                         |
| Compensation Type:     | Trading fi | sh for Commodity       |                                           |
| Transfer Initiated on: | 12/10/20   |                        |                                           |
| Total Compensation :   | \$90       | Transfer prohibited    | at this point.Other party is not Complian |

Figure 29: ACE Transfer Non-Compliance (Informing Non-Offending Party)

# ACE Conversions

The ACE Conversions tab allows sector managers, on behalf of the sector or permit bank, to convert Eastern GB haddock ACE to Western GB haddock ACE at any time during the fishing year, and up to two weeks into the following fishing year in order to cover any overage during the previous fishing year.

To access the ACE Conversions function, click **ACE Conversions** in the Quick Access menu, as seen in Figure <u>30</u>.

| Home                                       |       |
|--------------------------------------------|-------|
| Downloads                                  | ٠     |
| Uploads                                    | •     |
| ACE Transfer                               | •     |
| ACE Conversion                             | ۲     |
| Completed ACE Conver<br>New ACE Conversion | sions |
| Sector Roster                              |       |

Figure 30: Quick Access Menu: ACE Conversions

## Completed ACE Conversions

The Completed ACE Conversions function shows all the completed ACE conversions in your sector for the current fishing year. See <u>Figure 31</u>.

| Home                                           |    |      |           |                                    | C                                  | ompleted ACE Conversions         |  |
|------------------------------------------------|----|------|-----------|------------------------------------|------------------------------------|----------------------------------|--|
| Downloads                                      | •  |      | Fishing Y | 'ear: 20 ♥                         |                                    |                                  |  |
| Uploads                                        |    | Year | Lbs.      | Stock From                         | Stock Te                           | Date                             |  |
| ACE Transfer                                   |    |      |           | •                                  |                                    |                                  |  |
| ACE Conversion                                 |    | 28   | 300       | GE Haddock East                    | GB Haddock West                    | 04/15/20 10:13                   |  |
|                                                |    | 28   | 1500      | GB Haddock East<br>GB Haddock East | 68 Heddock West<br>68 Heddock West | 84/09/20 18:24<br>84/09/20 18:24 |  |
| Completed ACE Conversion<br>New ACE Conversion | 18 | 20   | 200       | GB Haddock East                    | GB Haddock West                    | 04/09/20 13:10                   |  |
| Sector Roster                                  |    |      |           |                                    |                                    |                                  |  |
| Initial PSC & ACE                              | ٠  |      |           |                                    |                                    |                                  |  |
| Commercial Sub-ACLs                            |    |      |           |                                    |                                    |                                  |  |
| Trip Halls                                     |    |      |           |                                    |                                    |                                  |  |
| Sector LOAs                                    |    |      |           |                                    |                                    |                                  |  |
| FAQ                                            |    |      |           |                                    |                                    |                                  |  |
| Contact NMFS                                   |    |      |           |                                    |                                    |                                  |  |

Figure 31: Completed ACE Conversions

Completed ACE Transfers also allows you to filter the conversion display results using the category dropdown menus and text boxes at the top of the display. (Obtain a spreadsheet of the display by clicking **Download to Excel**.)

#### New ACE Conversions

You can complete an ACE conversion unless otherwise instructed by NMFS. The ACE conversion process works very much like the ACE transfer process. The transfer mechanism in SIMM is available 24 hours a day, 7 days a week. To initiate an ACE conversion:

 Select New ACE Conversions in the ACE Conversion dropdown list, as seen in Figure 30. The New ACE Transfers window opens, as seen in Figure 32.

| Home                                            | New ACE Conversion Form                                                                                                    |                                                                                                    |  |  |  |  |
|-------------------------------------------------|----------------------------------------------------------------------------------------------------|----------------------------------------------------------------------------------------------------|--|--|--|--|
| Downloads                                       | Fishing Year                                                                                                    |                                                                                                    |  |  |  |  |
| Uploads >                                       | Convert Eastern GB Haddock to Western GB Haddock V                                                                                                    | Ibs.                                                                                                    |  |  |  |  |
| ACE Transfer                                    | - indicates required field.                                                                                                    | Request Conversion                                                                                                    |  |  |  |  |
| ACE Conversion                                  | This form is required to obtain approval for the converting of ACE under 50 CFR 648.87(b)(1)(viii) and to monitor ACE allocation<br>and usage for each sector. Log in credentials certify that sectors comply with limited access permit requirements specified in 50                                                                                                    |                                                                                                    |  |  |  |  |
| Completed ACE Conversions<br>New ACE Conversion | CFR 648.4, and that the information provided on this form is true, cor<br>in good faith (18 U.S.C. 1001). Making a false statement on this form i<br>the law, no person is required to respond to, nor shall any person be<br>information subject to the requirements of the Paperwork Reduction A<br>valid OMB Coethorto Number, Public reporting burden for this collec | mplete and correct to the best of their knowledge, and made<br>is punishable by Law. Notwithstanding any other provision of<br>subject to a penalty for failure to comply with, a collection of<br>loc, unless that collection of information displays a currently |  |  |  |  |
| Sector Roster                                   | response, including time for reviewing instructions, searching existin<br>and completing and reviewing the information. Send comments rega<br>burden estimate or any other aspect of this collection of information                                                                                                    | rding this burden estimate or suggestions for reducing this                                                                                                    |  |  |  |  |
| Initial PSC & ACE                               | OMB Approval No. 0648-0605 Expires 1/31/2019. ACE Conversion Pag                                                                                                    |                                                                                                    |  |  |  |  |

Figure 32: New ACE Conversions page

- 2. Select from the **Convert** dropdown menu the stock to convert:
  - Eastern GB Haddock to Western GB Haddock
  - o Eastern GB Cod to Western GB Cod

- 3. Select the number of pounds to be involved in the conversion.
- 4. Click Request Conversion.

SIMM displays a confirmation message like the following:

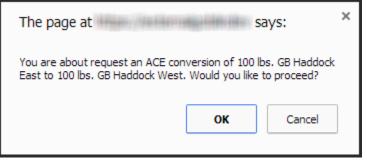

Figure 33: ACE Conversion -- Proceed

5. Click **OK** to proceed.

SIMM displays the results of the successful conversion of 100 lbs. of stock.

| Home                     |      |                          |      |                 | C               | ompleted ACE Conversions |
|--------------------------|------|--------------------------|------|-----------------|-----------------|--------------------------|
| Downloads                | •    | Select Fishing Year : 20 |      |                 |                 |                          |
| Uploads                  |      | Year                     | Lbs. | Stock From      | Stock Te        | Date                     |
| ACE Transfer             |      |                          |      | •               |                 |                          |
| ACE Conversion           |      | 20                       | 300  | GB Heddock East | GE Heddock West | 04/15/20 20:13           |
|                          |      | 20                       | 1500 | 68 Heddock Eest | 68 Heddock West | 04/09/20 18:24           |
|                          |      | 20                       | 500  | GE Heddock East | GS Haddock West | 04/09/20 13:24           |
| Completed ACE Conversion | lone | 20                       | 200  | 68 Heddock Eest | GB Heddock West | 84/09/20 13:10           |
| Sector Roster            |      |                          |      |                 |                 |                          |
| Initial PSC & ACE        | ٠    |                          |      |                 |                 |                          |
| Commercial Sub-ACLs      |      |                          |      |                 |                 |                          |
| Trip Halls               |      |                          |      |                 |                 |                          |
| Sector LOAs              |      |                          |      |                 |                 |                          |
| FAQ                      |      |                          |      |                 |                 |                          |
| Contect NMF 5            |      |                          |      |                 |                 |                          |

Figure 34: ACE Conversion – Success

#### Usage Notes

Following are the requirements for using New ACE Conversions option:

- NMFS approves the proposed ACE conversion based on current regulations; that is, whether you are currently compliant with reporting or other administrative requirements.
- You have the responsibility to ensure that your sector or permit bank has sufficient ACE available to cover the conversion.
- A GB haddock ACE conversion from the Eastern to Western U.S./Canada Area may only be made *within* a sector or permit bank, and *not between* sectors or permit banks.
- Once you convert a portion of Eastern GB haddock ACE to Western GB haddock ACE, that portion of ACE remains Western GB haddock ACE for the remainder of the fishing year.
- You cannot convert Western GB ACE to the Eastern US/Canada Area at any time.
- Your sector must stop operating in a stock area once its ACE total has been reached unless your sector can acquire additional ACE through a transfer.
- The same compliance rules that apply to ACE transfers apply to ACE conversions; that is, conversions will be blocked if non-compliant VTRs total more than 5% of the total.

## **Sector Roster**

The Sector Roster menu choice displays the individual information about each sector member. You can select the roster by year from the Quick Access menu, as seen in Figure 35:

| Home              |   |
|-------------------|---|
| Downloads         | • |
| Uploads           | • |
| ACE Transfer      | • |
| ACE Conversion    | • |
| Sector Roster     | • |
| 2016<br>2015      |   |
| 2014              |   |
| 2013              |   |
| 2012              |   |
| 2011              |   |
| 2010              |   |
| Initial PSC & ACE | • |

Figure 35: Select Sector Roster by Year

Once you select the appropriate year, SIMM displays the roster for that year. Figure 36 shows the results of selecting **2016**.

|                                                 | Sector Roster                    | FY 2016                                 |       |
|-------------------------------------------------|----------------------------------|-----------------------------------------|-------|
| resents MRIs whose permi<br>renewed for FY 2016 | ts need renewal and their contri | bution to sector ACE will be withheld u | until |
| MRI                                             | Permit Number                    | Vessel Name                             | -     |
|                                                 | 1000                             | 1700-0000-0                             |       |
| -                                               |                                  | 1702-0000-0                             |       |
| -                                               | 1000                             |                                         | _     |
| -                                               |                                  |                                         | _     |
|                                                 |                                  | 00.000 MMC 0                            | _     |
|                                                 |                                  |                                         |       |
| ***                                             |                                  |                                         |       |
| **                                              | and a                            | ALMOST MILLION.                         | _     |
|                                                 |                                  |                                         | _     |
|                                                 | 1110                             | 1100 BL. 100                            |       |
| -                                               | 1000                             | 1.000                                   |       |
| -                                               | 100270                           | LICET DATA                              |       |

Figure 36: Sector Roster Page

**Note:** An MRI with an invalid permit cannot contribute its ACE to the sector until that permit is renewed.

The Sector Roster page contains a list of all the members of your sector. This list incorporates the following information:

- **MRI** Moratorium Right ID, the unique identifying number used to track each limited access permit's landings history, qualifications, attributes, and specifications.
- **Permit number** One of two values:
  - Valid limited access Northeast groundfish permit number for the vessel.
  - o Confirmation of Permit History (CPH) for this MRI.
- Vessel name Vessel name registered with the U.S. Coast Guard, state, or tribe (or blank if the permit is in CPH).

**Note:** To open a display of the PSCs and ACE (in pounds) for each MRI in the sector, click on the desired MRI, Permit Number, CPH, or Vessel name in the list. Figure 37 shows the result of clicking the PSC list for the third MRI listed in the roster. To close the PSC popup display, click the MRI again, or the **Refresh** function on your browser, or the **F5** key.

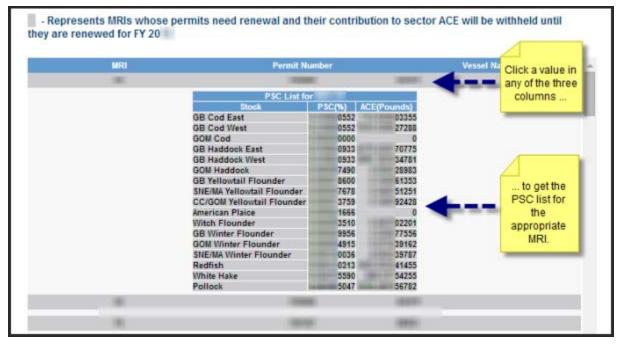

Figure 37: Displaying the PSC List for a Sector Member

### **Initial PSC & ACE**

Initial PSC & ACE provides a display of the sector totals for PSC and the ACE for each stock that your sector started out with at the beginning of the fishing year, as seen in <u>Figure 39</u>. You select the list by year from the Quick Access menu, as seen in <u>Figure 38</u>.

| • |
|---|
| • |
| • |
| • |
| • |
| • |
|   |
|   |
|   |
|   |
|   |
|   |
|   |

Figure 38: Initial PSC & ACE by Year

**Note:** SIMM informs you, as seen in <u>Figure 39</u>, that the PSC and ACE numbers presented in the **Initial PSC & ACE** display pertain to active sector permits *only*.

| Home         |          | Initial PSC & ACE for FY 2016                                                                                |                      |                                              |                                           |                                              |                                              |                                                                                               |                                                                                        |
|--------------|----------|----------------------------------------------------------------------------------------------------|----------------------|----------------------------------------------|-------------------------------------------|----------------------------------------------|----------------------------------------------|-----------------------------------------------------------------------------------------------|----------------------------------------------------------------------------------------|
| lownloada    | - Ø      | Note - PSC and ACE numbers are representative of all active sector permits. Those sector permits that have r |                      |                                              |                                           |                                              | 1000000000                                   |                                                                                               |                                                                                        |
| lploada      | •        |                                                                                                    |                      | s are representative<br>of represented in th |                                           | ector permits. T                             | hose sector per                              | mits that have not                                                                            | been renewed fo                                                                        |
| ACE Transfer | 14<br>14 | Sheck                                                                                                    | Canadative<br>P3C(N) | 2018 Indial<br>Allocated ACE at<br>190%      | 2015 Maximum<br>Carryswy: ACE<br>(Pounds) | 2018 Dr Minanis<br>Carryover ACE<br>(Pounds) | 2016 in-Season<br>ACE Adjustment<br>(Pounds) | 2016 Tutal ACE with<br>Maximum Carryover<br>British ACE +<br>Maximum Carryover<br>+ In-Season | 2015 Total ACE with<br>De Minimis<br>Campover<br>Brillial ACE + De<br>Minimis Campover |
| ector Roster | •        |                                                                                                    |                      | (Pounds)                                     |                                           |                                              |                                              | (Pounds)                                                                                      | Adjustments)<br>(Pounds)                                                               |
| IN PSC & ACE |          | GB Cod East                                                                                                  | 10.000               | 104.00                                       |                                           |                                              |                                              | 1000                                                                                          | 1000                                                                                   |
|              |          | GB Cod West                                                                                                  | 10.004               | designed on the                              |                                           |                                              |                                              | devices of the                                                                                | and the second second                                                                  |
| 1000         |          | GOM Cod                                                                                                    | 1.000                | 100003-0000                                  |                                           |                                              |                                              | 10000-0010                                                                                    | 10000.000                                                                              |
| 010          |          | GB Haddook<br>East                                                                                           | 1.000                | 101101-011                                   |                                           |                                              |                                              | 000001000                                                                                     | matrix at                                                                              |
| 014<br>013   |          | GB Haddook<br>West                                                                                           | 1.000                | 41103                                        |                                           |                                              |                                              | #101.00                                                                                       | -                                                                                      |
| 212          |          | GOM Haddock                                                                                                  | 1.400                | control control                              |                                           |                                              |                                              | 10000-000                                                                                     | -                                                                                      |
| 8011<br>8010 |          | GB Yellowtail<br>Flounder                                                                                    |                      | -                                            |                                           |                                              |                                              | 10,000                                                                                        | 1.10                                                                                   |

Figure 39: Initial PSC & ACE

The Initial PSC & ACE page contains a list of all the cumulative PSC and ACE numbers per stock. This list incorporates the following information:

- Stock Name of the allocated groundfish stock
- **Cumulative PSC** Potential Sector Contributions (PSCs) for this allocated multispecies stock, added together, that NMFS has issued to the permit holders in your sector.
- **2016 Initial Allocated ACE at 100% (Pounds)** Total number of (live) pounds of this stock allocated to the sector for all renewed permits in the current fishing year, including any deductions resulting from overage from the previous fishing year.
- **2015 Maximum Carryover ACE (Pounds)** Amount, in live pounds, of unused ACE (up to the full 10% of the ACE for an allowable stock) that is carried over from the previous fishing year.
- **2016 De Minimis Carryover ACE (Pounds)** Amount, in live pounds, of the *de minimis* carryover (a portion of the total carryover up to 1% of the current allocation that is exempted from payback if the total ACL is exceeded) for an allowable stock.
- **2016 In-Season ACE Adjustment (Pounds)** Adjusted amount (increase or decrease), in live pounds, applied to the Initial Allocated ACE of a stock allocated to a sector in season for all renewed permits.
- 2016 Total ACE with Maximum Carryover (Initial ACE + Maximum Carryover + In-Season Adjustments) (Pounds) — Total number of live pounds of this stock initially allocated to the sector including the maximum carryover and in-season ACE adjustment.
- 2016 Total ACE with De Minimis Carryover (Initial ACE + De Minimis Carryover + In-Season Adjustments) (Pounds) Total number of live pounds of this stock initially allocated to the sector including the *de minimis* carryover and the in-season ACE adjustment.

## **Commercial Sub-ACLs**

Commercial Sub-ACLs displays the commercial groundfish sub-ACL totals by stock in metric tons. You select the list by year from the Quick Access menu, as seen in Figure 40.

| Home                | HARRING |
|---------------------|---------|
| Downloads           | •       |
| Uploads             | •       |
| ACE Transfer        | •       |
| ACE Conversion      | •       |
| Sector Roster       | •       |
| Initial PSC & ACE   | •       |
| Commercial Sub-ACLs | •       |
| 2016                |         |
| 2015                |         |
| 2014                |         |
| 2013                |         |
| 2012                |         |
| 2011                |         |
| 2010                |         |

Figure 40: Commercial sub-ACLs by Year

Click on the desired year to see the Commercial Sub-ACLs, as in Figure 41.

| Commercial Sub-ACLs for Fishing year 2016 |                         |  |  |  |
|-------------------------------------------|-------------------------|--|--|--|
| Stock                                     | Commercial Sub-ACL (mt) |  |  |  |
| GB Cod East                               | 100                     |  |  |  |
| GB Cod West                               |                         |  |  |  |
| GOM Cod                                   |                         |  |  |  |
| GB Haddock East                           |                         |  |  |  |
| GB Haddock West                           |                         |  |  |  |
| GOM Haddock                               |                         |  |  |  |
| GB Yellowtail Flounder                    |                         |  |  |  |
| SNE/MA Yellowtail Flounder                |                         |  |  |  |
| CC/GOM Yellowtail Flounder                |                         |  |  |  |
| Plaice                                    |                         |  |  |  |
| Witch Flounder                            |                         |  |  |  |
| GB Winter Flounder                        |                         |  |  |  |
| GOM Winter Flounder                       |                         |  |  |  |
| SNE/MA Winter Flounder                    |                         |  |  |  |
| Redfish                                   |                         |  |  |  |
| White Hake                                |                         |  |  |  |
| Pollock                                   |                         |  |  |  |

Figure 41: Commercial Sub-ACL List

## **LOA Printer**

Sectors can request one or more exemptions from the current list of exemptions issued by NOAA Fisheries. If a sector is approved for an exemption, NOAA Fisheries issues a unique Letter of Authorization (LOA) to individual sector members that includes the permit ownership information as well as the regulatory requirements for each exemption. The LOA may change throughout the year, for example, if there is change in ownership of the vessel or an exemption is modified. This tool allows sector managers to print out a new or updated LOA issued to a sector member.

To start:

1. Click the Quick Menu selection LOA Printer, as seen in Figure 42:

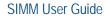

| Home                |   |
|---------------------|---|
| Downloads           | • |
| Uploads             | • |
| ACE Transfer        | • |
| ACE Conversion      | • |
| Sector Roster       | • |
| Initial PSC & ACE   | • |
| Commercial Sub-ACLs | • |
| LOA Printer 👆       |   |

Figure 42: Invoking LOA Printer

SIMM brings up the LOA Printer page.

2. Click the **Print LOA** choice for the appropriate MRI, as seen in Figure 43.

|          |                                  |                           | Sector LOA Details                                   |           |            |
|----------|----------------------------------|---------------------------|------------------------------------------------------|-----------|------------|
|          | s in this Sector<br>Permit Hull# | Vessel Name               | Owner                                                | Change Da | te Options |
| 1000     | STREET TRANSPORT                 | Constant and              | ALBHRON 1917-1-2                                     | 23-APR-   | Print LOA  |
| 1012     | COMPTONEY FRANKING               | LANDERS IN ADDRESS OF     | 2011-01-0111-04-14440-044-0-02118278                 | 23-APR-   | Print OA   |
| 1005     | Todal (R) Baddelin (PPesa        | MARK/ MARKED              | ANALESS / MANJOR                                     | 23-APR-   | Print LOA  |
| 110.00   | No. I I I MARKED TOTAL           | PROMETER PRODUCT          | THAN FOR THE ADDRESS                                 | 23-APR-   | Print LOA  |
| 1001     | TRAFFIC BARL FRAMES              | M. AMALYS. SCIENCE THERE  | BARITADONI, AL PRIMITE                               | 23-APR-   | Print LOA  |
| CONTR.   | MARKET? PRATECOURTS              | 46.716.0.0                | A62 (TE10E28.04) (864)                               | 23-APR-   | Print LOA  |
| autora - | ALC: COMPANY OF LAND             | IN OVER THE OWNER.        | AN. 2778 (2010) 1/171 (MINAMA / 171) 241             | 23-APR-   | Print LOA  |
|          | TAXABLE PROPERTY ADDRESS.        | 11/95 (34 (Avd: 5.44)) 81 | TINE (8013) (30.0074-844)                            | 23-APR-   | Print LOA  |
| 100      | PARTY PRATY CONTANT              | PARTY AND A COMPANY       | THE STREET, STREET, STREET, STREET, STREET, ST. 2007 | 23-APR-   | Print LOA  |

Figure 43: Sector LOA Details

The LOA prints to the local default printer.

## FAQ

The **FAQ** tab provides basic information about SIMM functions. Refer to this information for definitions and concepts. You select the list by year from the Quick Access menu, as seen in Figure 44.

| Contact NMFS       |   |
|--------------------|---|
| Planning Displays  | • |
| Planning Downloads | • |
| Other Sectors      | • |

Figure 44: Invoking FAQs

See the FAQ page in Figure 45.

| Answers to Frequently As          | ked Questions:                                                                                   |
|-----------------------------------|--------------------------------------------------------------------------------------------------|
| Downloads                         |                                                                                                  |
| Allows sector managers to downloa | ad data sources from NMFS for use in completing the sector manager report. These data sources ar |
| Sector Roster                     |                                                                                                  |
| AMS                               |                                                                                                  |
| AMS Compliance                    |                                                                                                  |
| DAS Balance Report                |                                                                                                  |
| Trips with Observers              |                                                                                                  |
| Observer                          |                                                                                                  |
| Vessel Trip Report                |                                                                                                  |
| VTR Sendback                      |                                                                                                  |
| Dealer                            |                                                                                                  |
| Discards                          |                                                                                                  |
| Discardrate                       |                                                                                                  |
| VMS Catch Reports                 |                                                                                                  |
| HarborPorpoise                    |                                                                                                  |
| Land-to-Live Weight               |                                                                                                  |
| Conversion Factors                |                                                                                                  |
| Uploads                           |                                                                                                  |
| Allows sector managers to upload  | the sector manager report to NMFS. The sector manager report includes:                           |
| Detail Report                     |                                                                                                  |
| Trip Issue Report                 |                                                                                                  |
| ACE Status Report                 |                                                                                                  |
| Daily ACE Status Report           |                                                                                                  |

Figure 45: FAQ Page

### **Contact NMFS**

The **Contact NMFS** function provides a list of GARFO sector personnel for your convenience. Make a note of these contacts for future use. <u>Figure 46</u> shows the contents of this page.

| Downloads s              | Issue                        | Whom To Contact                                  | Email                                                                       | Phone                                        |
|--------------------------|------------------------------|--------------------------------------------------|-----------------------------------------------------------------------------|----------------------------------------------|
| Downloads ><br>Uploads > | Policy and General Questions | Mark Grant<br>Allison Murphy<br>William Whitmore | Mark.Grant@noaa.gov<br>Allison.Murphy@noaa.gov<br>William.Whitmore@noaa.gov | 978-281-9145<br>978-281-9122<br>978-281-9182 |
| ACE Transfer             | Reporting                    | Stef Dukes                                       | Stefanie Dukes@noaa.gov                                                     | 978-281-9414                                 |
| Sector Roster            | Data Quality                 | Data Quality Hotline                             |                                                                             | 978-281-9348                                 |
| Initial PSC & ACE        | SIMM Technical Questions     | Ken Ortiz                                        | Ken.Ortiz@noaa.gov                                                          | 978-281-9316                                 |
| Commercial Sub-ACLs      | VMS                          | Bill Semrau                                      | William.Semrau@noaa.gov                                                     | 978-281-9151                                 |
| raqi                     | CIMA                         | Linda Galvin                                     | Linda Galvin@noaa.gov                                                       | 978-281-9230                                 |
| Contact NMFS             | At sea Monitoring            | Amy Van Atten                                    | Amy Van Atten@noaa.gov                                                      | 508-495-2266                                 |

**Figure 46: Contacts for Sectors** 

### Planning Displays and Planning Downloads

The menu choices **Planning Displays** and **Planning Downloads** allow you to preview planned changes to SIMM. These planning sections *remains empty* if there are no new data or downloads to preview.

These displays look similar to the data in the displays in Production SIMM; however, bright colors and warning text indicate that the data is for planning purposes only.

Note: It is extremely important that you use these sections for planning purposes only.

- 1. Click the menu selection **Planning Displays** or **Planning Downloads**.
- 2. Click the desired choice in the selection.

A warning message displays in the active page area, as seen in Figure 47.

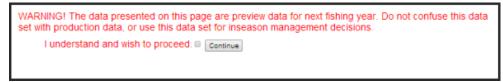

Figure 47: Planning Section Warning Message

- 3. Click the checkbox next to "I understand and wish to proceed."
- 4. Click **Continue**.

The desired page opens.

#### **Other Sectors**

The **Other Sectors** function allows you to switch between sectors, <u>if you manage more than one</u> <u>sector</u>, without having to log out and log in again. Just click on **Other Sectors**, and then click on the name of the sector in the dropdown menu.

# Appendix A: SIMM Download Files

This appendix documents the data formats in the GARFO files that the sector manager can download from SIMM for help in preparing the Sector report:

- <u>Observer</u>
- <u>Trips with Observers</u>
- <u>Dealer</u>
- <u>Discards</u>
- EM Discards
- <u>Discardrate</u>
- <u>AMS Compliance</u>
- <u>Sector Roster</u>
- <u>Vessel Trip Report</u>
- DAS Balance Report
- VTR Sendback
- <u>VMS Catch Reports</u>
- <u>Harbor Porpoise</u>
- Landed-to-Live Weight Conversion Factors
- <u>Catch Disposition Codes</u>
- <u>Species-to-Stock Area Values</u>
- Year End Reports
- Observer Coverage
- <u>Trip Hails</u>

## Observer

<u>Table 6</u> provides the descriptions for observer data.

#### Table 6: Observer Data Formats

| Column Name      | Description                                                                                                    | Col<br>No. |
|------------------|----------------------------------------------------------------------------------------------------|------------|
| Sector ID        | GARFO sector identifier. For GARFO internal use only.                                                                                                    | 1          |
| Sector Name      | Name of sector. Available from SIMM and provided for reference.                                                                                                    | 2          |
| MRI              | Available from MQRS database. Provided for reference.                                                                                                    | 3          |
| Vessel Permit No | Vessel permit number assigned by the Greater Atlantic Regional Fishing Office'sVessel Permit System (VPS). Reserved numbers include:• 000000=no permit or no vessel, check hull number• 190998=Unknown undertonnage vessel• 390998=Unknown tonnage vessel                                                                                                    | 4          |
| Vessel Name      | The vessel name registered with the U.S. Coast Guard, state or tribe.                                                                                                    | 5          |
| Vessel Reg No    | US Coast Guard or State Registration number for a vessel as it appears on the hull of the vessel.                                                                                                    | 6          |
| VTR Serial No    | First page of the VTR serial number. Provided as universal trip ID.                                                                                                    | 7          |
| Date Sail        | Date/time vessel sailed                                                                                                    | 8          |
| Date Land        | Date vessel landed to offload catch. <b>NOTE:</b> if time is unknown it defaults to midnight in this field                                                                                                    | 9          |
| Observer Trip ID | <ul> <li>7 - character Trip ID:</li> <li>First three characters are the observer ID number (obsid).</li> <li>Second three characters are the ordinal number of trips the observer has taken for the current year.</li> <li>Final character is the Trip Extension, which is the level of sampling of discards in the gillnet fishery. Includes whether or not trip was aborted. Values include:</li> <li>A (Aborted Not Gillnet)</li> <li>C (Gillnet, Complete Fish Sampling, Aborted)</li> <li>L (Gillnet, Limited Fish Sampling, Aborted)</li> <li>M (Gillnet, Limited Fish Sampling, Aborted)</li> <li>X (All Other)</li> </ul> | 10         |
| Area             | NAFO Statistical Area                                                                                                    | 11         |
| Port Land        | The name corresponding to the 6-character port code.                                                                                                    | 12         |
| Port Code        | The 6-char code of the port, including state, in which vessel offloads its catch. See PORT table.                                                                                                    | 13         |
| Dealer Name      | Name of the dealer company.                                                                                                    | 14         |
| Dealer Permit No | The dealer permit number assigned by the Greater Atlantic Regional Fishing<br>Office Permit System (PERMIT). Reserved numbers include:<br>• 00000=Unknown                                                                                                    | 15         |
| NESPP3 Code      | The Northeast Species code. Available in both dealer databases and VTR databases. Provided to link to either dealer database or VTR database.                                                                                                    | 16         |
| NESPP4 Code      | 4-digit Northeast Species code; fourth digit represents market category. See<br>CFDBS Species Table (CFSPP) for actual codes. NESPP4 is NESPP3 preceded by a<br><b>9</b> ; for instance, yellowtail flounder is 9123.                                                                                                    | 17         |

#### SIMM User Guide

| Column Name                                                                                                    | Description                                                                                                    |    |  |  |  |
|----------------------------------------------------------------------------------------------------|----------------------------------------------------------------------------------------------------|----|--|--|--|
| Species ITIS                                                                                                    | The Integrated Taxonomic Information System (ITIS) serial number for a species.<br>See the SPECIES_ITIS_NE table for a description of the codes.                                                                                                    |    |  |  |  |
| Species Name                                                                                                    | Species common name.                                                                                                    |    |  |  |  |
| Stock Area                                                                                                    | Stock Area code consistent with strata. Provided to identify Stock Area and link to SIMM data. Includes Georges Bank East & West.                                                                                                    | 20 |  |  |  |
| Gear Code                                                                                                    | VTR Gear code; see VLGEAR table for codes.                                                                                                    | 21 |  |  |  |
| Mesh Cat                                                                                                    | <ul> <li>Gillnet gear:</li> <li>ELM = Extra Large Mesh (greater than 8 inches)</li> <li>LM = Large Mesh (6 to less than 8 inches).</li> <li>Trawl gear (OTF, OHS, OTR, OTT):</li> <li>SM = Small Mesh (less than 3.99 inches)</li> <li>MM = Medium Mesh (3.99 inches to 5.74 inches)</li> <li>LM = Large Mesh (equal or greater than 5.75 inches)</li> <li>All other mesh are NA. Consistent with discard rate strata.</li> </ul> |    |  |  |  |
| State Land                                                                                                    | The 2 character state code (CT, DE, MA, MD, ME, NC, NH, NJ, NY, RI, VA).                                                                                                    | 23 |  |  |  |
| Target Species<br>One                                                                                                    | NESPP4 for any of the species named by captain as targeted for haul or trip;<br>named before haul or trip, not after. Not necessarily same as majority of catch.<br>May differ by haul or gear. Not collected prior to 5/1994; all set to unknown<br>finfish unless scallop trip.                                                                                                    |    |  |  |  |
| Target Species<br>Two                                                                                                    | NESPP4 code for any of the species named by captain as targeted for haul or trip; named before haul or trip, not after. Not necessarily same as majority of catch. May differ by haul or gear.                                                                                                    |    |  |  |  |
| Haul Observed<br>Flag                                                                                                    | Indicator of whether haul was observed for discards (all hauls are observed for catch except for offwatch (sdo, sto, cdo) hauls).  • 0=No • 1=Yes                                                                                                    |    |  |  |  |
| Round Hail<br>Weight                                                                                                    | Indicator code.<br>• D = dressed<br>• R = round                                                                                                    |    |  |  |  |
| Program Code                                                                                                    | First three digits of links. Code that identifies program.                                                                                                    | 28 |  |  |  |
| Fleet ID                                                                                                    | Code to indicate the type of trip being observed. See OBFLEET table.                                                                                                    | 29 |  |  |  |
| Haul No                                                                                                    | Ordinal number of haul within the trip; 4 characters                                                                                                    | 30 |  |  |  |
| Soak Duration                                                                                                    | Fixed gear only. Amount of time that the gear for haul is in the water, to the nearest tenth of an hour (haul begin - set end). BEACH SEINE: estimated; Time from when the gear is secured to the beach until hauling of the warpline begins.                                                                                                    |    |  |  |  |
| NE Gear Code                                                                                                    | A 3-digit code to indicate the standard Northeast gearcode used in the observer and commercial fisheries databases.                                                                                                    | 32 |  |  |  |
| Gear No                                                                                                    | Sequential number assigned to gear number, unique by trip.                                                                                                    | 33 |  |  |  |
| Catch Disposition                                                                                                    | Code to indicate catch disposition.<br>• 0 = discarded<br>• 1 = kept<br>• 9 = unknown                                                                                                    |    |  |  |  |
| Hail Weight The dressed or round, actual or estimated weight for each caught species. Actua weights recorded to the nearest tenth of a pound, estimated to nearest whole pound. |                                                                                                    |    |  |  |  |

| Column Name               | Description                                                                                                    |    |
|---------------------------|----------------------------------------------------------------------------------------------------|----|
| Calculated Live<br>Weight | The round, actual, or estimated weight for each caught species. Actual weights recorded to the nearest tenth of a pound, estimated to nearest whole pound. Converted to live weight in pounds | 36 |

## **Trips with Observers**

Table 7 provides the descriptions used in the Trips with Observers download file.

### Table 7: Trips with Observers Data Formats

| Column Name              | Description                                                                                                    |   |  |  |
|--------------------------|----------------------------------------------------------------------------------------------------|---|--|--|
| Sector ID                | GARFO sector identifier. For GARFO internal use only.                                                                                                    |   |  |  |
| Sector Name              | Name of sector. Available from SIMM and provided for reference.                                                                                                    | 2 |  |  |
| MRI                      | Moratorium right ID. Provided for reference.                                                                                                    | 3 |  |  |
| Vessel Permit No         | <ul> <li>Vessel permit number assigned by the Greater Atlantic Regional Fishing<br/>Office's Vessel Permit System (VPS).</li> <li>000000=no permit or no vessel, check hull number</li> <li>190998=Unknown undertonnage vessel</li> <li>390998=Unknown tonnage vessel</li> </ul>                                                                                                    |   |  |  |
| Vessel Name              | The vessel name registered with the U.S. Coast Guard, state, or tribe.                                                                                                    | 5 |  |  |
| Vessel Reg No            | US Coast Guard or State Registration number as it appears on the hull of the vessel.                                                                                                    |   |  |  |
| VTR Serial No            | First page of the VTR serial number. Provided as universal trip ID.                                                                                                    |   |  |  |
| Date Sail                | Date/time vessel sailed.                                                                                                    |   |  |  |
| Date Land                | Date vessel landed to offload catch. <b>NOTE:</b> if time is unknown it defaults to midnight in this field                                                                                                    |   |  |  |
| Observer Trip ID         | A combination of a three-character Observer Identifier (ex; C46) combined<br>with the three-character Trip Number (ex; 004). The Observer Identifier is<br>a unique three character identifier that is assigned to each At-Sea<br>Monitor/Observer. The Trip Number is the number of the trip the<br>ASM/Observer is observing that year. For example a Trip ID of C46004<br>would display that ASM C46 is on the fourth trip of the year. |   |  |  |
| Observer Audit<br>Status | Indicates whether the trip is a sector trip. <ul> <li>Y=Yes</li> <li>N=No</li> </ul>                                                                                                    |   |  |  |

## Dealer

Table 8 provides the descriptions for the dealer data.

| Table | 8: | Dealer | Data | Formats |
|-------|----|--------|------|---------|
|-------|----|--------|------|---------|

| Column Name             | Description                                                                                                    |    |  |  |  |
|-------------------------|----------------------------------------------------------------------------------------------------|----|--|--|--|
| Sector ID               | GARFO sector identifier. For GARFO internal use only.                                                                                                    | 1  |  |  |  |
| Sector Name             | Name of sector. Available from SIMM and provided for reference.                                                                                                    |    |  |  |  |
| MRI                     | Moratorium Right ID associated with vessel. Provided for reference.                                                                                                    | 3  |  |  |  |
| Vessel Permit<br>No     | <ul> <li>Vessel permit number assigned by the Greater Atlantic Regional Fishing Office's Vessel Permit System (VPS). Reserved numbers include:</li> <li>000000=no permit or no vessel, check hull number</li> <li>190998=Unknown undertonnage vessel</li> <li>390998=Unknown tonnage vessel</li> </ul>                                                                                                    |    |  |  |  |
| Vessel Name             | The vessel name registered with the U.S. Coast Guard, state or tribe.                                                                                                    | 5  |  |  |  |
| Vessel Reg No           | USCG or State Registration number as it appears on the hull of the vessel.                                                                                                    | 6  |  |  |  |
| VTR Serial No           | First page of the VTR serial number. Provided as universal trip ID.                                                                                                    | 7  |  |  |  |
| State Land              | 2 character alpha state code (CT, DE, MA, MD, ME, NC, NH, NJ, NY, RI, VA).                                                                                                    | 8  |  |  |  |
| Port Land               | The name corresponding to the 6-character port code.                                                                                                    | 9  |  |  |  |
| Port Code               | The 6-char code of the port, including state, in which vessel offloads its catch.                                                                                                    | 10 |  |  |  |
| Dealer Name             | Dealer Name                                                                                                    |    |  |  |  |
| Dealer Permit<br>No     | The dealer permit number assigned by the Greater Atlantic Regional Fishing Office Permit System (PERMIT). <b>00000</b> =Unknown.                                                                                                    |    |  |  |  |
| Date Sold               | Sold The data of first sale of a sector trip's catch to a seafood dealer. Subsequent sales rolled up to this date to form a complete trip. Date the discard rate is effective for the trip. Date could be either the dealer receipt/sold to date, the VTR date sold, or the observer-reported landing date in order of precedence. All dates provided regardless of whether there are data for that date. |    |  |  |  |
| Market<br>Category Code | Market code to indicate the market category for a species sold to a dealer. See cfdbs.safismarket for category descriptions.                                                                                                    | 14 |  |  |  |
| Grade Code              | Species grade code used by ACCSP. See cfdbs.safisgrade for code descriptions.                                                                                                    | 15 |  |  |  |
| NESPP3 Code             | The Northeast Species code. Available in both dealer databases and VTR databases. Provided to link to either dealer database or VTR database.                                                                                                    | 16 |  |  |  |
| NESPP4 Code             | PP4 Code The 4-digit Northeast Species code; the fourth digit represents market category.<br>See CFDBS Species Table (CFSPP) for actual codes. For discard species in the CFDISCyyyy and WODISCyy views, NESPP4 is redefined as NESPP3 preceded by a 9, e.g. yellowtail flounder is 9123.                                                                                                    |    |  |  |  |
| Species ITIS            | The Integrated Taxonomic Information System (ITIS) serial number for a species.<br>See the SPECIES_ITIS_NE table for a description of the codes.                                                                                                    | 18 |  |  |  |
| Species Name            | Species common name.                                                                                                    | 19 |  |  |  |
| Landed Weight           | Pounds landed for species. Should align with dealer reported landings (market).                                                                                                    | 20 |  |  |  |
| Live Weight             | Live weight of species landed. By species/market category.                                                                                                    | 21 |  |  |  |

## Discards

<u>Table 9</u> provides the descriptions for discard data.

#### **Table 9: Discards Data Formats**

| Column Name      | Description           GARFO sector identifier. For GARFO internal use only.                                                                                                    |   |  |  |  |
|------------------|----------------------------------------------------------------------------------------------------|---|--|--|--|
| Sector ID        |                                                                                                    |   |  |  |  |
| Sector Name      | Name of sector. Available from SIMM and provided for reference.                                                                                                    |   |  |  |  |
| MRI              | Available from MQRS database. Provided for reference.                                                                                                    | 3 |  |  |  |
| Vessel Permit No | Vessel permit number assigned by the Greater Atlantic Regional Fishing<br>Office's Vessel Permit System (VPS). Reserved numbers include:<br>• 000000=no permit or no vessel, check hull number<br>• 190998=Unknown undertonnage vessel<br>• 390998=Unknown tonnage vessel                                                                                                    |   |  |  |  |
| Vessel Name      | The vessel name registered with the U.S. Coast Guard, state or tribe.                                                                                                    | 5 |  |  |  |
| Vessel Reg No    | US Coast Guard or State Registration number for a vessel as it appears on the hull of the vessel.                                                                                                    | 6 |  |  |  |
| VTR Serial No    | First page of the VTR serial number. Provided as universal trip ID.                                                                                                    | 7 |  |  |  |
| Date Sail        | The month, day and year the vessel left the dock to go fishing. <b>NOTE:</b> if time is unknown it defaults to midnight in this field                                                                                                    | 8 |  |  |  |
| Date Land        | Date vessel landed to offload catch. <b>NOTE:</b> if time is unknown it defaults to midnight in this field.                                                                                                    |   |  |  |  |
| Observer Trip ID | <ul> <li>7-character Trip ID:</li> <li>First three characters are the observer ID number (obsid).</li> <li>Second three characters are the ordinal number of trips the observer has taken for the current year.</li> <li>Final character is the Trip Extension, which is the level of sampling of discards in the gillnet fishery. Includes whether or not trip was aborted. Values include:</li> <li>A (Aborted Not Gillnet)</li> <li>C (Gillnet, Complete Fish Sampling, Aborted)</li> <li>L (Gillnet, Limited Fish Sampling, Aborted)</li> <li>X (All Other)</li> </ul> |   |  |  |  |
| VTR Species Code | VTR Species code. Available in VTR database. Provided to describe species in English. See "SPPCODE_Table"                                                                                                    |   |  |  |  |
| Date Sold        | The data of first sale of a sector trip's catch to a seafood dealer.<br>Subsequent sales will be rolled up to this date to form a complete trip. This<br>is the date the discard rate is effective for the trip. This date could be<br>either the dealer receipt/sold to date, the VTR date sold, or the observer-<br>reported landing date in order of precedence.                                                                                                    |   |  |  |  |
| Date Sold Source | Source of the sold date. Values:<br>• DEALER<br>• VTR<br>• OBSCON                                                                                                    |   |  |  |  |
| Species ITIS     | pecies ITIS The Integrated Taxonomic Information System (ITIS) serial number for a species. See the SPECIES_ITIS_NE table for a description of the codes.                                                                                                    |   |  |  |  |

#### SIMM User Guide

| Column Name                | Description           Species common name.                                                                                                    |    |  |  |
|----------------------------|----------------------------------------------------------------------------------------------------|----|--|--|
| Species Name               |                                                                                                    |    |  |  |
| Stock Area                 | Stock Area code consistent with strata. Provided to identify Stock Area and link to SIMM data. Includes Georges' Bank East & West                                                                                                    |    |  |  |
| Gear Code                  | Summary gear codes:<br>• PTF = POT, FISH (sea bass, etc.)<br>• GNS = GILLNET, SINK (groundfish, dogfish, etc.<br>• HND = HAND LINE/ROD & REEL<br>• OTF = OTTER TRAWL, BOTTOM, FISH<br>• LLB = LONGLINE/TUB TRAWL, BOTTOM<br>• OTR = OTTER TRAWL, RUHLE<br>• OHS = OTTER TRAWL, RUHLE<br>• OHS = OTTER TRAWL, HADDOCK SEPARATOR<br>• OTT = OTTER TRAWL, TWIN TRAWL                                                                 |    |  |  |
| Mesh Cat                   | <ul> <li>Gillnet gear:</li> <li>ELM = Extra Large Mesh (greater than 8 inches)</li> <li>LM = Large Mesh (6 to less than 8 inches).</li> <li>Trawl gear (OTF, OHS, OTR, OTT):</li> <li>SM = Small Mesh (less than 3.99 inches)</li> <li>MM = Medium Mesh (3.99 inches to 5.74 inches)</li> <li>LM = Large Mesh (equal or greater than 5.75 inches)</li> <li>All other mesh are NA. Consistent with discard rate strata.</li> </ul> |    |  |  |
| Observed Discards          | The observed discard from the trip. Provided as discard for observed hauls of trip. NUMBER datatype rounded to 0 digits after the decimal point.                                                                                                    |    |  |  |
| Total Discards             | The total discard from the trip. Provided as discard of observed hauls plus estimated discard from unobserved hauls of trip. If 100% observer coverage, will equal observed discard. NUMBER datatype rounded to 0 digits after the decimal point.                                                                                                    |    |  |  |
| Observer Coverage<br>Level | Flag indicating 100% observer coverage on trip. NUMBER datatype.<br>Provided so can know if total discard should equal observed discard. Two<br>values: "1" means 100% observer coverage of hauls; "0" means less than<br>100% observer coverage.                                                                                                    |    |  |  |
| Link 1                     | Key field linking tables at the trip level in the Observer database; made up of program+year+month+tripid. Appears as first 15 characters in all 'LINK' fields.                                                                                                    |    |  |  |
| Other Strata               | Additional strata not otherwise covered.  • NA (not applicable)                                                                                                    |    |  |  |
| NESPP3 Code                | The Northeast Species code. Available in both dealer databases and VTR databases. Provided to link to either dealer database or VTR database. See "SPPCODE_Table"                                                                                                    |    |  |  |
| Audit Level<br>Comments 1  | Audit fields. Provided to show how total discard was calculated. (TBD)                                                                                                    | 25 |  |  |
| Audit Level<br>Comments 2  | Audit fields. Provided to show how total discard was calculated. (TBD)                                                                                                    |    |  |  |
| Process Last Run           | The date this job was last run. Provided to inform about job status.                                                                                                    | 27 |  |  |

## EM Discards

TO BE SUPPLIED

## Discardrate

### <u>Table 11</u> provides the descriptions for the daily discard ratios data.

#### Table 10: Discardrate Formats

| Column Name             | Description                                                                                                    |   |  |  |
|-------------------------|----------------------------------------------------------------------------------------------------|---|--|--|
| Sector ID               | GARFO sector ID. For GARFO internal use only.                                                                                                    |   |  |  |
| Sector Name             | GARFO sector name as listed in SIMM.                                                                                                    |   |  |  |
| VTR Species Code        | Species code in VTR database. Provided to describe species in English.                                                                                                    | 3 |  |  |
| NESPP3 Code             | The Northeast Species code. Available in both dealer databases and VTR databases. Provided to link to either dealer database or VTR database.                                                                                                    | 4 |  |  |
| Species ITIS            | The Integrated Taxonomic Information System (ITIS) serial number for a species. See the SPECIES_ITIS_NE table for a description of the codes.                                                                                                    | 5 |  |  |
| Species Name            | Species common name.                                                                                                    | 6 |  |  |
| Stock Area              | Stock Area code consistent with strata. Provided to identify Stock Area and link to SIMM data. Includes Georges' Bank East & West                                                                                                    | 7 |  |  |
| Gear Code               | Summary gear codes:<br>• PTF = POT, FISH (sea bass, etc.)<br>• GNS = GILLNET, SINK (groundfish, dogfish, etc.)<br>• HND = HAND LINE/ROD & REEL<br>• OTF = OTTER TRAWL, BOTTOM, FISH<br>• LLB = LONGLINE/TUB TRAWL, BOTTOM<br>• OTR = OTTER TRAWL, RUHLE<br>• OHS = OTTER TRAWL, HADDOCK SEPARATOR<br>• OTT = OTTER TRAWL, TWIN TRAWL                                                                                             |   |  |  |
| Mesh Cat                | <ul> <li>Gillnet gear:</li> <li>ELM = Extra Large Mesh (greater than 8 inches)</li> <li>LM = Large Mesh (6 to less than 8 inches)</li> <li>Trawl gear (OTF, OHS, OTR, OTT):</li> <li>SM = Small Mesh (less than 3.99 inches)</li> <li>MM = Medium Mesh (3.99 inches to 5.74 inches)</li> <li>LM = Large Mesh (equal or greater than 5.75 inches)</li> <li>All other mesh are NA. Consistent with discard rate strata.</li> </ul> |   |  |  |
| Discard Rate            | The discard rate that applies on the effective date. Provided to estimate discards on unobserved trips. Out to 9 digits after the decimal point.                                                                                                    |   |  |  |
| Discard Rate Type       | Possible types:<br>• A (Assumed)<br>• I (In-season)<br>• T (transition)                                                                                                    |   |  |  |
| Discard Rate Start Date | Effective start date for a given stratum discard rate. If date land is between start and end date of that discard rate strata, select that strata.                                                                                                    |   |  |  |
| Discard Rate End Date   | Termination date for a given stratum discard rate. If date land is between start and end date of that discard rate strata, select that strata.                                                                                                    |   |  |  |
| Other Strata            | Additional strata not otherwise covered.<br>• NA (not applicable)<br>• EFP_EM1 (Electronic Monitoring trip)                                                                                                    |   |  |  |

| Column Name                                                                                                    | Description                                                                                                    | Col<br>No. |
|----------------------------------------------------------------------------------------------------|----------------------------------------------------------------------------------------------------|------------|
| Exemption - SNE Monk                                                                                                    | SNE Monkfish exemption stratum. Vessel claimed SNE Monkfish exemption (ELM) in VMS declaration. Possible values:<br>• $Y = Yes$<br>• $N = No$                                     | 15         |
| Exemption - Redfish                                                                                                    | <ul> <li>Redfish exemption stratum. Vessel claimed exemption in VMS declaration. Possible values:</li> <li>Y = Yes</li> <li>N = No</li> </ul>                                     |            |
| Exemption - Closed Area                                                                                                    | Closed Area exemption stratum. Vessel claimed exemption in VMS declaration. Possible values:<br>• $Y = Yes$<br>• $N = No$                                                         | 17         |
| Exemption – Other                                                                                                    | <ul> <li>xemption – Other</li> <li>Small-mesh exemption for trawl gear. Vessel claimed exemption in VMS declaration. Possible values:</li> <li>Y = Yes</li> <li>N = No</li> </ul> |            |
| Audit Level Comments 1                                                                                                    | Audit fields. Provided to show how discard rate was calculated.                                                                                                    | 19         |
| Audit Level Comments 2                                                                                                    | Audit fields. Provided to show how discard rate was calculated.                                                                                                    | 20         |
| Process Last Run                                                                                                    | The date this job was last run. Provided to inform about job status.                                                                                                    | 21         |
| Stratum Last Changed The date this record was added or last changed. Provided to inform that a change has occurred in a discard rate. |                                                                                                    | 22         |

#### Special Information about Exemptions

Read this section for important information about the relationship between discard rates and exemptions.

- Exemption used (if claimed by the vessel in its Trip Start Hail (TSH):
  - The exemption (or combination of exemptions) is applied to the entire trip. Within the trip, unique discard rates can still be triggered by stratum changes (i.e. gear, area, etc.).
  - You may see more than one **Y** (indicating "Yes") in a given Exemption column in the Discardrate download file, as a vessel may have declared multiple exemptions on one trip.
  - For example, if a trip declares closed area and small-mesh exemptions, you would look for the discard rates with a **Y** in the **Exemption Closed Area** and **Exemption Other** columns, and then use those rates.
  - Refer to the Trip Hails download file in SIMM for a complete list of the hails from your sector vessels for the week. This download informs you whether a sector vessel has declared a trip exemption.

For more information about exemptions, see the Sector Report Guide.

## **AMS Compliance**

<u>Table 12</u> provides descriptions for the Allocation Management System (AMS) data, and includes compliance information relating to your sector.

| Column Name      | Description                                                                                                    |    |  |  |
|------------------|----------------------------------------------------------------------------------------------------|----|--|--|
| Sector ID        | GARFO sector identifier. For GARFO internal use only.                                                                                                    |    |  |  |
| Sector Name      | Name of sector. Available from SIMM and provided for reference.                                                                                                    |    |  |  |
| MRI              | Moratorium right ID. Available from MQRS database. Provided for reference.                                                                                                    |    |  |  |
| Vessel Permit No | Permit number assigned by Greater Atlantic Regional Fishing Office's<br>Vessel Permit System (VPS). Reserved numbers include:<br><b>000000</b> =No permit or no vessel, check hull number<br><b>190998</b> =Unknown undertonnage vessel<br><b>390998</b> =Unknown tonnage vessel.                                                                                                    |    |  |  |
| Vessel Name      | The vessel name registered with the U.S. Coast Guard, state or tribe.                                                                                                    | 5  |  |  |
| Vessel Reg No    | US Coast Guard or State Registration number for a vessel as it appears on the hull of the vessel.                                                                                                    | 6  |  |  |
| VTR Serial No    | VTR serial number from the <u>first</u> page of the VTR. Provided as<br>universal trip ID. Matches on the mid-point of an AMS trip (mid-point<br>between the Sail Date and the Land Date), and matches on this date<br>with the Vessel Permit Number to existing VTR Serial Numbers.                                                                                                    |    |  |  |
| DAS ID           | Days at sea record identification                                                                                                    |    |  |  |
| Declaration Code | Days at sea declaration code                                                                                                    |    |  |  |
| Observer Trip ID | <ul> <li>ASM / NEFOP trips:</li> <li>7 - character alphanumeric Trip ID</li> <li>First three characters are the observer ID number (OBSID).</li> <li>Second three characters are the ordinal number of trips the observer has taken for the current year.</li> <li>Final character is the Trip Extension, which is the level of sampling of discards in the gillnet fishery. Includes whether or not trip was aborted. Values include: <ul> <li>A (Aborted Not Gillnet)</li> <li>C (Gillnet, Complete Fish Sampling)</li> <li>D (Gillnet, Limited Fish Sampling)</li> <li>M (Gillnet, Limited Fish Sampling, Aborted)</li> <li>X (All Other)</li> </ul> </li> </ul> | 10 |  |  |
|                  | <ul> <li>Electronic Monitoring trips:<br/>14 - character alphanumeric Trip ID; resembles the Trip ID listed on<br/>an eVTR. (For example, 12345616060723)</li> <li>First six characters = Permit number of the vessel</li> <li>Second two characters = Last two digits of the Year (00-99)</li> <li>Third two characters = Month of the Year(01-12)</li> <li>Fourth two characters = Day of the Month (01-31)</li> <li>Final two characters = Hour of the Day(01-23)</li> </ul>                                                                                                    |    |  |  |

#### Table 11: AMS Compliance Data Formats

#### SIMM User Guide

| Column Name           | Description                                                                                                    |    |  |
|-----------------------|----------------------------------------------------------------------------------------------------|----|--|
| Observer Audit Status | Indicates whether the trip is a sector trip.<br>• Y=Yes<br>• N=No                                                                                                    |    |  |
| Trip Start Date       | Trip start date as recorded by AMS                                                                                                    | 12 |  |
| Trip End Date         | Trip end date as recorded by AMS                                                                                                    | 13 |  |
| Trip Midpoint         | Calculated midpoint between the Trip Start Date and the Trip End Date.                                                                                                    | 14 |  |
| AMS Trip ID           | Unique trip identification number assigned by AMS                                                                                                    | 15 |  |
| Mults DAS Charge      | Informs the sector if a NE multispecies day-at-sea (DAS) charge was applied to a trip. Possible values:<br>Y (Yes)<br>N (No)                                                                                                    | 16 |  |
| Inshore/Offshore      | Indicates whether a trip fished west of 70' 15" in the GOM Broad<br>Stock Area (inshore) and also fished in another Broad Stock Area.<br>Values are:<br>Y (yes) = inshore/offshore trips<br>N (no) = trips that don't fall in to the inshore/offshore category<br>Pending = trip not yet processed. |    |  |
| Sector Trip           | Indicates whether this trip has been recorded as a sector trip. Values are:<br>Y (yes) = Trip has been recorded as a sector trip.<br>N (no) = Trip is not or has not yet been recorded as a sector trip.                                                                                            |    |  |
| 35-Day Threshold      | Indicates whether the grace period for submitting a valid VTR to NMFS has elapsed. Values are:<br>Y (yes) = 35-day period has elapsed.<br>N (no) = 35-day period has not elapsed.                                                                                                    |    |  |
| Transfer Impact       | Indicates whether this trip counts against the sector's ability to transfer ACE.<br><b>Y</b> (yes) = Trip counts against the sector's ability to transfer ACE.<br><b>N</b> (no) = Trip does not count against the sector's ability to transfer ACE.                                                 |    |  |
| DMIS Kall             | The "kept all" weight (landed pounds minus discards) for the sector<br>for the week as calculated by GARFO's Data Management Information<br>System (DMIS). This value represents the best available data at this<br>time. If the data is imputed, the field contains a NULL value.                  |    |  |

### Using the AMS Download File to Identify Non-Compliant Trip Reporting

You can sort the AMS Compliance download file so that you can identify trips that are not compliant with VTR requirements. Your ability to track non-compliance is important because these trips count against the compliance threshold that determines whether your sector is allowed to transfer ACE.

Note: The ACE Transfer page in SIMM shows you the sector's current standing against the compliance threshold with a text message much like the following: "N% of Your\_Sector VTRs are non-compliant. Exceeding 5% will prohibit you from trading ACE."

Following are the factors that determine whether a sector trip is compliant:

- Each trip must have a VTR serial number associated with it.
- Each trip must be a valid sector trip; that is, having a VMS trip declaration containing
  - o NMS
    - or
  - **MNK** with  $mults\_charge = \mathbf{Y}$

The landing date is used to determine in which sector the MRI/permit combination was actively fishing at the time of landing in order to correctly associate the trip with a sector.

• Each sector trip must be reported to NMFS on time. The trip is non-compliant if 35 days have elapsed between the VMS declaration and the current system date.

<u>Table 13</u> shows you a method to track compliance. Look at the values of the trip records in three specific columns (**VTR Ser. No., Sector Trip, 35-Day Threshold**) of the AMS Download file. In addition, check the **Transfer Impact** column to see if the trip counts against the ability to transfer ACE as a result of these non-compliance factors.

#### Table 12: AMS Download Fields That Help You Track Reporting Compliance

| VTR Ser. No. | Sector<br>Trip | 35-Day<br>Threshold | Transfer<br>Impact |                                                                                                    |
|--------------|----------------|---------------------|--------------------|----------------------------------------------------------------------------------------------------|
| These values |                |                     |                    | Indicate the following                                                                                                    |
| Υ            | Y              | Υ                   | N                  | Trip is compliant.                                                                                                    |
| N            | Y              | Y                   | Y                  | VTR has not been received and processed. Trip counts against the compliance threshold and your sector's ability to transfer ACE. |
| Υ            | N              | Y                   | N                  | Trip is not a sector trip; no impact on ACE transfer.                                                                            |
| Υ            | N              | Ν                   | N                  | Trip is not a sector trip; no impact on ACE transfer.                                                                            |
| Ν            | Υ              | Ν                   | N                  | Trip is within 35-day reporting threshold; no impact on ACE transfer.                                                            |
| Ν            | N              | Y                   | N                  | Trip is not a sector trip; no impact on ACE transfer.                                                                            |
| Ν            | Ν              | N                   | N                  | Not enough information at this date to make a determination about the status of the trip.                                        |

## Sector Roster

Table 14 provides the descriptions for Sector Roster data.

| Common<br>Variable Name | Description                                                                                                    | Col<br>No. |
|-------------------------|----------------------------------------------------------------------------------------------------|------------|
| Sector ID               | GARFO sector identifier. For GARFO internal use only.                                                                                                    |            |
| Sector Name             | Name of sector. Available from SIMM and provided for reference.                                                                                                    |            |
| MRI                     | Moratorium right ID. Available from MQRS database. Provided for reference.                                                                                                    | 1          |
| Permit Number           | One of the following:<br>Permit number assigned by Greater Atlantic Regional Fishing Office's Vessel Permit<br>System (VPS). Reserved permit numbers include:<br>• 000000=no permit or no vessel, check hull number;<br>• 190998=Unknown undertonnage vessel;<br>• 390998=Unknown tonnage vessel.<br>OR<br>Confirmation of Permit History (CPH) that shows permit eligibility. | 2          |
| Vessel Name             | The vessel name registered with the U.S. Coast Guard, state, or tribe.                                                                                                    | 3          |
| GB Cod PSC              | The proportion of total landings of this groundfish stock (in live pounds) associated with this individual MRI over a particular period. Used to determine ACE.                                                                                                    | 4          |
| GB Cod East ACE         | The individual PSC multiplied by the overall groundfish Annual Catch Entitlement (ACE) for this stock.                                                                                                    | 5          |
| GB Cod West ACE         | The individual PSC multiplied by the overall groundfish Annual Catch Entitlement (ACE) for this stock.                                                                                                    | 6          |

**Note:** The Sector Roster download file contains the PSC and ACE values for each stock per MRI in the sector. <u>Table 14</u> shows only the first PSC and ACE records (GB Cod PSC and GB Cod East & West ACE) in the Sector Rosters file because the data formats for all the other groundfish stocks are identical.

## Vessel Trip Report

### Table 15 provides the descriptions for reporting VTR data.

#### Table 14: VTR Formats

| Column Name      | Description                                                                                                    | Col No. |
|------------------|----------------------------------------------------------------------------------------------------|---------|
| Sector ID        | GARFO sector identifier. For GARFO internal use only.                                                                                                    | 1       |
| Sector Name      | Name of sector. Available from SIMM and provided for reference.                                                                                                    | 2       |
| MRI              | Available from MQRS database. Provided for reference.                                                                                                    | 3       |
| Vessel Permit No | <ul> <li>Vessel permit number assigned by the Greater Atlantic Regional Fishing<br/>Office's Vessel Permit System (VPS). Reserved numbers include:</li> <li>000000=no permit or no vessel, check hull number;</li> <li>190998=Unknown undertonnage vessel;</li> <li>390998=Unknown tonnage vessel.</li> </ul>                                                                                                    | 4       |
| Vessel Name      | The vessel name registered with the U.S. Coast Guard, state or tribe.                                                                                                    | 5       |
| Vessel Reg No    | US Coast Guard or State Registration number for a vessel as it appears on the hull of the vessel.                                                                                                    | 6       |
| VTR Serial No    | First page of the VTR serial number. Provided as universal trip ID.                                                                                                    | 7       |
| Date Sail        | Date/time vessel sailed.                                                                                                    | 8       |
| Date Land        | Date vessel landed to offload catch. <b>NOTE:</b> if time is unknown, this field value defaults to midnight.                                                                                                    | 9       |
| VTR Origin       | Format of VTR that was submitted by the vessel. Hardcopy VTR or eVTR.<br>Possible values:<br>• Paper<br>• Electronic                                                                                                    | 10      |
| Area             | NAFO Statistical Area                                                                                                    | 11      |
| Port Land        | The name corresponding to the 6-character port code.                                                                                                    | 12      |
| Port Code        | The 6-char code of the port, including state, in which vessel offloads its catch. See PORT table.                                                                                                    | 13      |
| Latitude         | Degrees/minutes/seconds expressed as a single, six-digit number.<br>Corresponds to the position at the start of the haul.                                                                                                    | 14      |
| Longitude        | Degrees/minutes/seconds expressed as a single, six-digit number.<br>Corresponds to the position at the start of the haul.                                                                                                    | 15      |
| VTR Species Code | Provided to describe species in English. Available in VTR database. See "SPPCODE_Table"                                                                                                    | 16      |
| Dealer Name      | Company name of licensed Federal dealer.                                                                                                    | 17      |
| Dealer Permit No | The dealer permit number assigned by the Greater Atlantic Regional<br>Fishing Office Permit System (PERMIT). Reserved numbers include:<br>• 00000=Unknown                                                                                                    | 18      |
| Date Sold        | The data of first sale of a sector trip's catch to a seafood dealer.<br>Subsequent sales will be rolled up to this date to form a complete trip.<br>This is the date the discard rate is effective for the trip. This date could be<br>either the dealer receipt/sold to date, the VTR date sold, or the observer-<br>reported landing date in order of precedence. All dates will be provided<br>regardless of whether there are data for that date. | 19      |

#### SIMM User Guide

| Column Name        | Description                                                                                                    | Col No. |
|--------------------|----------------------------------------------------------------------------------------------------|---------|
| NESPP3 Code        | The Northeast Species code. Available in both dealer databases and VTR databases. Provided to link to either dealer database or VTR database.                                                                                                    | 20      |
| NESPP4 Code        | The 4-digit Northeast Species code; the fourth digit represents market category. See CFDBS Species Table (CFSPP) for actual codes. For discard species in the CFDISCyyyy and WODISCyy views, NESPP4 is redefined as NESPP3 preceded by a 9; for example, yellowtail flounder is 9123.                                                                                                    | 21      |
| Species ITIS       | The Integrated Taxonomic Information System (ITIS) serial number for a species. See the SPECIES_ITIS_NE table for a description of the codes.                                                                                                    | 22      |
| Species Name       | Species common name.                                                                                                    | 23      |
| Stock Area         | Stock Area code consistent with strata. Provided to identify Stock Area and link to SIMM data. Includes Georges' Bank East & West                                                                                                    | 24      |
| Gear Code          | VTR Gear code                                                                                                    | 25      |
| Mesh Cat           | <ul> <li>Gillnet gear (GNS):</li> <li>ELM = Extra Large Mesh (greater than 8 inches)</li> <li>LM = Large Mesh (6 to less than 8 inches)</li> <li>Trawl gear (OTF, OHS, OTR, OTT):</li> <li>SM = Small Mesh (less than 3.99 inches)</li> <li>MM = Medium Mesh (3.99 inches to 5.74 inches)</li> <li>LM = Large Mesh (equal or greater than 5.75 inches)</li> <li>All other mesh are NA. Consistent with discard rate strata.</li> </ul> | 26      |
| Mesh Size          | Mesh size for:<br>• Trawl-codend/liner (inches)<br>• Dredge - ring size (inches)<br>• Gillnet - mesh size (inches)<br>• Pots - entrance size (inches)<br>• Traps - mesh size of crib (inches)                                                                                                    | 27      |
| Quantity Kept      | Amount of catch kept (Commercial = pounds; Party/Charter = count)                                                                                                    | 28      |
| Quantity Discard   | Amount of species discarded (Commercial = pounds; Party/Charter = count).                                                                                                    | 29      |
| Operator Name      | Name of the vessel operator                                                                                                    | 30      |
| Operator Permit No | Unique number assigned by GARFO to the vessel operator                                                                                                    | 31      |
| State Land First   | First state landed (CT, DE, MA, MD, ME, NC, NH, NJ, NY, RI, VA)                                                                                                    | 32      |
| Port Two           | Second port landed. Concatenate with State2 for full location definition.                                                                                                    | 33      |
| State Land Second  | Second state landed (CT, DE, MA, MD, ME, NC, NH, NJ, NY, RI, VA).                                                                                                    | 34      |

## **DAS Balance Report**

## Table 16 provides the descriptions used in the DAS Balance Report.

#### Table 15: DAS Balance Report Formats

| Column Name             | Description                                                                                                    | Col<br>No. |
|-------------------------|----------------------------------------------------------------------------------------------------|------------|
| Sector ID               | GARFO sector identifier. For GARFO internal use only.                                                                                                    | 1          |
| Sector Name             | Name of sector. Available from SIMM and provided for reference.                                                                                                    | 2          |
| MRI                     | Moratorium right ID. Provided for reference.                                                                                                    | 3          |
| Vessel Permit No        | <ul> <li>Vessel permit number assigned by the Greater Atlantic Regional<br/>Fishing Office's Vessel Permit System (VPS).</li> <li>000000=no permit or no vessel, check hull number</li> <li>190998=Unknown undertonnage vessel</li> <li>390998=Unknown tonnage vessel</li> </ul> | 4          |
| Vessel Name             | The vessel name registered with the U.S. Coast Guard, state, or tribe.                                                                                                    | 5          |
| Vessel Reg No           | US Coast Guard or State Registration number for a vessel as it appears on the hull of the vessel.                                                                                                    | 6          |
| DAS type                | Type of DAS used. Sector vessels are only allocated "A DAS", and therefore "A DAS" is the only permissible value for this field. Sector vessels cannot use "B DAS" as a value for this field.                                                                                    | 7          |
| Combined Allocated DAS  | Sum of all allocated DAS, including allocated DAS, carry-over DAS, large mesh DAS, etc.                                                                                                    | 8          |
| Allocated DAS Balance   | The remaining allocated DAS available for use by the vessel:<br>Combined Allocated DAS (Column 6)<br>minus<br>Used allocated DAS<br>equals<br>Allocated DAS Balance                                                                                                    | 9          |
| Total Available Balance | The overall remaining balance of DAS available for use by the vessel:<br>Allocated DAS Balance (Column 7)<br><b>plus</b><br>Lease Balance (Column 10)<br><b>equals</b><br>Total Available Balance                                                                                | 10         |
| Leased In               | The number of DAS leased in by the vessel.                                                                                                    | 11         |
| Leased Out              | The number of DAS leased out to other vessels by the member vessel.                                                                                                    | 12         |
| Lease Balance           | The remaining leased DAS available for use by the vessel (Leased DAS minus Leased DAS Used equals Leased DAS Balance). This distinction is made because, when a leased `DAS balance is available, leased DAS are charged prior to allocated DAS.                                 | 13         |

## VTR Sendback

VTR Sendback lists information about problem VTRs originating from vessels in your sector. NMFS has sent back these VTRs for corrections to the address associated with the Vessel Permit Number of the vessel from which the VTR originated.

The VTR Sendback download file contains VTR sendbacks from all fisheries, not just multispecies. Also, VTR Sendback can indicate whether NMFS has received a VTR; if a VTR is listed on the SIMM home page as non-compliant and is not included in the Sendback file, this means that NMFS has not received the VTR.

Note: eVTR sendbacks will be included in the VTR Sendback download file in a future release.

| Column Name                       | Description                                                                                                    | Col<br>No. |
|-----------------------------------|----------------------------------------------------------------------------------------------------|------------|
| Sector ID                         | GARFO sector identifier. For GARFO internal use only.                                                                                                    | 1          |
| Sector Name                       | Name of sector. Available from SIMM and provided for reference.                                                                                                    | 2          |
| MRI                               | Available from MQRS database. Provided for reference                                                                                                    | 3          |
| Vessel Permit No                  | <ul> <li>Vessel permit number assigned by the Greater Atlantic Regional<br/>Fishing Office's Vessel Permit System (VPS).</li> <li>000000=no permit or no vessel, check hull number</li> <li>190998=Unknown undertonnage vessel</li> <li>390998=Unknown tonnage vessel</li> </ul> | 4          |
| Vessel Name                       | The vessel name registered with the U.S. Coast Guard, state or tribe.                                                                                                    | 5          |
| Vessel Reg No                     | US Coast Guard or State Registration number for a vessel as it appears on the hull of the vessel.                                                                                                    | 6          |
| VTR Serial No                     | First page of the VTR serial number. Provided as universal trip ID.                                                                                                    | 7          |
| Date Sail                         | Date/time vessel sailed.                                                                                                    | 8          |
| Date Land                         | Date vessel landed to offload catch.<br><b>NOTE:</b> if time is unknown, this field value defaults to midnight.                                                                                                    | 9          |
| Overlapping VTR Serial<br>No      | VTR serial number of another VTR on which the listed date of the trip overlaps with the date on this VTR.                                                                                                    | 10         |
| Remarks                           | Comments from NMFS personnel that pertain to the type of error, such as illegible text or incomplete data.                                                                                                    | 11         |
| Blocks With Errors /<br>Omissions | Field(s) on the VTR that caused the sendback.                                                                                                    | 12         |
| Date Entered                      | Date that NMFS personnel entered the VTR into the NMFS data system.                                                                                                    | 13         |

#### Table 16: Sendback Formats

## VMS Catch Reports

### Table 18 provides the descriptions for VMS Catch Report data.

#### Table 17: VMS Catch Report Formats

| Column Name      | Description                                                                                                    | Col<br>No. |
|------------------|----------------------------------------------------------------------------------------------------|------------|
| Sector ID        | GARFO sector ID. For GARFO internal use only.                                                                                                    | 1          |
| Sector Name      | GARFO sector name as listed in SIMM.                                                                                                    | 2          |
| MRI              | Available from MQRS database. Provided for reference.                                                                                                    | 3          |
| Vessel Permit No | <ul> <li>Vessel permit number assigned by the Greater Atlantic Regional<br/>Fishing Office's Vessel Permit System (VPS). Reserved numbers<br/>include:</li> <li>000000=no permit or no vessel, check hull number</li> <li>190998=Unknown undertonnage vessel</li> <li>390998=Unknown tonnage vessel</li> </ul> | 4          |
| Vessel Name      | The vessel name registered with the U.S. Coast Guard, state or tribe.                                                                                                    | 5          |
| Vessel Reg No    | US Coast Guard or State Registration number for a vessel as it appears on the hull of the vessel.                                                                                                    | 6          |
| VTR Serial No    | First page of the VTR serial number. Provided as universal trip ID.                                                                                                    | 7          |
| NESPP3 Code      | The Northeast Species code. Available in both dealer databases and VTR databases. Provided to link to either dealer database or VTR database.                                                                                                    | 8          |
| Species Name     | Species common name.                                                                                                    | 9          |
| Stock Area       | Stock Area code consistent with strata. Provided to identify Stock Area and link to SIMM data. Includes Georges Bank East & West                                                                                                    | 10         |
| Stat Area        | NAFO Statistical Area. Charts provided with VTR forms.                                                                                                    | 11         |
| Pounds Kept      | Amount of catch kept (Commercial = pounds; Party/Charter = count)                                                                                                    | 12         |
| Date Caught      | Day on which the catch was made.                                                                                                    | 13         |

## Harbor Porpoise

Lists harbor porpoise interaction information from vessels in your sector. The data are unprocessed and originate from the report of the trip observer.

**Note:** The following data are raw observed harbor porpoise interaction records for your sector and have not been completely reviewed. They are subject to change up to 90 days after the **Date Land** value.

| Column<br>Name      | Description                                                                                                    | Col<br>No. |
|---------------------|----------------------------------------------------------------------------------------------------|------------|
| Sector ID           | GARFO sector ID. For GARFO internal use only.                                                                                                    | 1          |
| Sector Name         | GARFO sector name as listed in SIMM.                                                                                                    | 2          |
| MRI                 | Moratorium right ID. Provided for reference.                                                                                                    | 3          |
| Vessel Permit<br>No | <ul> <li>Vessel permit number assigned by the Greater Atlantic Regional Fishing Office's Vessel Permit System (VPS).</li> <li>000000=no permit or no vessel, check hull number</li> <li>190998=Unknown undertonnage vessel</li> <li>390998=Unknown tonnage vessel</li> </ul>                                                                                                    | 4          |
| Vessel Name         | The vessel name registered with the U.S. Coast Guard, state, or tribe.                                                                                                    | 5          |
| Vessel Reg<br>No    | US Coast Guard or State Registration number for a vessel as it appears on the hull of the vessel.                                                                                                    | 6          |
| VTR Serial No       | First page of the VTR serial number. Provided as universal trip ID. 8 characters (VTR) or 14 characters (eVTR).                                                                                                    | 7          |
| Date Sail           | The month, day and year the vessel left the dock to go fishing. <b>NOTE:</b> if time is unknown it defaults to midnight in this field                                                                                                    | 8          |
| Date Land           | Date vessel landed to offload.<br>NOTE: if time is unknown, this field value defaults to midnight.                                                                                                    | 9          |
| Observer Trip<br>ID | <ul> <li>A combination of a three-character Observer Identifier (ex; C46) combined with the three-character Trip Number (ex; 004).</li> <li>The Observer Identifier is a unique three character identifier that is assigned to each At-Sea Monitor/Observer.</li> <li>The Trip Number is the number of the trip the ASM/Observer is observing that year. For example a Trip ID of C46004 would display that ASM C46 is on the fourth trip of the year.</li> </ul> | 10         |
| Area                | NAFO Statistical Area. Corresponds to the position at the start of the haulback from the haul in which the animal was entangled                                                                                                    | 11         |
| Latitude            | Latitude of the interaction. Degrees/minutes/seconds expressed as a single, six-<br>digit number. Corresponds to the position at the start of the haulback from the<br>haul in which the animal was entangled.                                                                                                    | 12         |
| Longitude           | Longitude of the interaction. Degrees/minutes/seconds expressed as a single, six-<br>digit number. Corresponds to the position at the start of the haulback from the<br>haul in which the animal was entangled.                                                                                                    | 13         |

| Column<br>Name | Description                                                                                                    | Col<br>No. |
|----------------|----------------------------------------------------------------------------------------------------|------------|
| Porpoise No    | An individual porpoise encounter. Each animal encountered on a trip is assigned a number and recorded individually in the Observer database. For a trip with one interaction, the <b>Porpoise</b> <i>#</i> column shows the number "1". If the trip experienced more than one porpoise encounter, the first porpoise is assigned the number "1", the second porpoise is assigned number "2", and so forth. | 14         |
| Condition      | Observer description of the condition of the animal at the time of the haulback.                                                                                                    | 15         |

## Landed-to-Live Weight Conversion Factors

NMFS provides generalized conversion factors to convert landed weight to live weight so that you can compute weights accurately for use in your Detail reports.

There are some circumstances when live weight of catch is not available from the dealer. For example, the dealer did not have VTR data, or the catch was kept for home consumption or bait and therefore not sold to a dealer. In these circumstances, use the generalized conversion factors in the download file to compute live weight from landed weight.

| Column Name          | Description                                                                                                    | Col<br>No. |
|----------------------|----------------------------------------------------------------------------------------------------|------------|
| VTR Species<br>Code  | Variable-length English langauge abbreviation of the species. Used in VTR.                                                                                         | 1          |
| NESPP3 Code          | The Northeast Species code. Available in both dealer databases and VTR databases. Provided to link to either dealer database or VTR database.                      | 2          |
| NESPP4 Code          | The 4-digit Northeast Species code; the fourth digit represents market category. NESPP4 is redefined as NESPP3 preceded by a 9, e.g., yellowtail flounder is 9123. | 3          |
| Species Name         | Species common name.                                                                                                    | 4          |
| Conversion<br>Factor | Numeric operand for the species in order to convert landed weight to live weight values for use in the Detail report.                                              | 5          |

#### Table 19: Landed-to-Live Conversion Factors Formats

### **Catch Disposition Codes**

NMFS provides catch disposition for each stratum for supplemental information purposes.

#### Table 20: Catch Disposition Codes

| Column Name         | Description                                                                       | Col<br>No. |
|---------------------|-----------------------------------------------------------------------------------|------------|
| Disposition<br>Code | Unique ID for each possible disposition of the catch                              | 1          |
| Disposition         | State of the catch, including mortality status, condition, and discarded or kept. | 2          |

## Species-to-Stock Area Values

NMFS provides a species-to-stock area conversion table that allows you to get the Stock ID value for your Detail report by using the Stat Area values.

| Column Name | Description                                                                                                    | Col<br>No. |
|-------------|----------------------------------------------------------------------------------------------------|------------|
| NESPP3 Code | The Northeast Species code. Available in both dealer databases and VTR databases. Provided to link to either dealer database or VTR database. | 1          |
| Stock Area  | Stock Area code consistent with strata. Provided to identify Stock Area and link to SIMM data. Includes Georges Bank East & West.             | 2          |
| Stat Area   | NAFO Statistical Area. Equates to Chart Area on VTR forms.                                                                                    | 3          |

#### Table 21: Species-to-Stock Area Values

## Year End Reports

NMFS provides its annual summation of data for your sector for the completed fishing year. Use this data to help you complete your annual Year End Report as required by regulations. <u>Table 23</u> information in the Year End Report download file includes:

| Table    | Table Contents                                    |
|----------|---------------------------------------------------|
| Table 1  | Summary Data by Vessel                            |
| Table 2  | Port Landing data                                 |
| Table 3  | PSC and Initial ACE data                          |
| Table 4a | Groundfish Landings and ACE Transfer summary data |
| Table 4b | Groundfish Landings from Trawl Gear               |
| Table 4c | Groundfish Landings from Gillnet Gear             |
| Table 4d | Groundfish Landings from Hook Gear                |
| Table 5a | Other Species Landings Data from Sector Trips     |
| Table 5b | Other Species Landings Data from Non-Sector Trips |
| Table 6  | ACE Transfers to Other Sectors                    |
| Table 7  | ACE Transfers from Other Sectors                  |
| Table 8  | Trasactions Within Sectors                        |
| Table 9  | ACE Conversions East to West                      |

#### Table 22: Year End Report Table Data

For more information about the Year End Report, refer to the guide "Preparing the Northeast Multispecies Sector Annual Year-end Report" for the appropriate fishing year.

## **Observer Coverage**

The Observer Coverage file (<u>Table 24</u>) provides the number of times in the current fishing year that ASM and NEFOP provided observer coverage for each vessel in the sector. The file also shows coverage rates; that is, the number of observed trips in relation to the total trips taken by the vessel. SIMM generates this report from the AMS Compliance download. Only sector groundfish trips are included.

To define a trip, SIMM uses the VTR or, if unavailable, the DAS\_ID. Trips, then, are either declared groundfish trips or those charged a groundfish Day-at-Sea (DAS). SIMM uses **Observer Trip ID** value in the Observer download to identify observed trips. If **Observer Trip ID** spans multiple groundfish trips, each trip counts as observed. The Observer Coverage file, at the time logged in the **Date Created** column, reflects all available data in AMS Compliance.

The report also provides a summary row of data for the entire sector.

| Column Name               | Description                                                                                                    | Col<br>No. |
|---------------------------|----------------------------------------------------------------------------------------------------|------------|
| Fishing Year              | Displays the current fishing year                                                                                                    | 1          |
| Sector Name               | Name of sector. Available from SIMM and provided for reference.                                                                                                    | 2          |
| Vessel Permit<br>Number   | <ul> <li>Vessel permit number assigned by the Greater Atlantic Regional Fishing<br/>Office's Vessel Permit System (VPS).</li> <li>000000=no permit or no vessel, check hull number</li> <li>190998=Unknown undertonnage vessel</li> <li>390998=Unknown tonnage vessel</li> </ul> | 3          |
| Vessel Name               | The vessel name registered with the U.S. Coast Guard, state, or tribe.                                                                                                    | 4          |
| Groundfish Trips          | Total number of trips taken for this fishing year by the vessel.                                                                                                    | 5          |
| ASM Observed              | Total number of trips for this vessel observed by the ASM program.                                                                                                    | 6          |
| NEFOP Observed            | Total number of trips for this vessel observed by the NEFOP program.                                                                                                    | 7          |
| Total Observed<br>Trips   | Total number of trips for this vessel observed by the ASM and NEFOP programs.                                                                                                    | 8          |
| ASM Coverage<br>Rate      | Total fishing trips taken by the vessel divided by the number of trips with ASMobserver coverage. Cumulative for the fishing year.                                                                                                    | 90         |
| NEFOP Coverage<br>Rate    | Total fishing trips taken by the vessel divided by the number of trips with NEFOP observer coverage. Cumulative for the fishing year.                                                                                                    | 10         |
| Combined<br>Coverage Rate | Total fishing trips taken by the vessel divided by the number of trips with ASMand NEFOP observer coverage. Cumulative for the fishing year.                                                                                                    | 11         |

#### Table 23: Observer Coverage

## Trip Hails

Trip Hails displays information about each Trip Start Hail or Trip End Hail that originated from a vessel associated with your sector.

| Column Name              | Description                                                                                                    | Col No. |
|--------------------------|----------------------------------------------------------------------------------------------------|---------|
| Sector ID                | GARFO sector ID. For GARFO internal use only.                                                                                                    | 1       |
| Sector Name              | GARFO sector name as listed in SIMM.                                                                                                    | 2       |
| MRI                      | Moratorium right ID. Provided for reference.                                                                                                    | 3       |
| Vessel Permit No         | <ul> <li>Vessel permit number assigned by the Greater Atlantic Regional<br/>Fishing Office's Vessel Permit System (VPS).</li> <li>000000=No permit or no vessel, check hull number</li> <li>190998=Unknown undertonnage vessel</li> <li>390998=Unknown tonnage vessel</li> </ul> | 4       |
| Vessel Name              | The vessel name registered with the U.S. Coast Guard, state, or tribe.                                                                                                    | 5       |
| Vessel Reg No            | US Coast Guard or State Registration number for a vessel as it appears on the hull of the vessel.                                                                                                    | 6       |
| VTR Serial No            | First page of the VTR serial number. Provided as universal trip ID. 8 characters (VTR) or 14 characters (eVTR).                                                                                                    | 7       |
| Hail Type                | Specifies whether the hail was <b>SAIL</b> (Trip Start Hail) or <b>LAND</b> (Trip End Hail)                                                                                                    | 8       |
| Hail Date                | Date/time that the hail was received by VMS.                                                                                                    | 9       |
| Observer/ASM Onboard     | Indicates whether there was an official observer onboard for the fishing trip.<br>• $\mathbf{Y} = \text{Yes}$<br>• $\mathbf{N} = \text{No}$                                                                                                    | 10      |
| State Land               | State at which the vessel expected to land at the conclusion of the trip                                                                                                    | 11      |
| Port Land                | Port at which the vessel expected to land at the conclusion of the trip                                                                                                    | 12      |
| Exemption - Redfish      | Trip hailed for redfish exemption.<br>• <b>R1</b> = Redfish*                                                                                                    | 13      |
| Exemption - Closed Area  | <ul> <li>Trip hailed for exemption from Gulf of Maine (GOM) Rolling Closure</li> <li>N4 = Exemption Closed Area, you may also see NLCA, Nantucket, CA etc.</li> </ul>                                                                                                    | 14      |
| Exemption -Other         | Trip hailed for exemption other than listed exemptions. At this time, indicates trips hailed for the small mesh exemption in Southern New England.                                                                                                    | 15      |
| Provision-Fishing No ACE | Trip hailed for fishing with no ACE (not currently approved for use)<br>• A2 = Fishing with no ACE*                                                                                                    | 16      |
| Provision-Inshore GOM    | <ul> <li>Trip hailed for Provision Inshore GOM. We may also see GOM, inshore, IGOM</li> <li>M3 = GOM Inshore Declaration (sector-only provision)</li> </ul>                                                                                                    | 17      |
| Provision-Other          | Trip hailed for provision other than listed provisions.                                                                                                    | 18      |

#### Table 24: Trip Hails Formats

#### SIMM User Guide

| Column Name             | Description                                                                                                    | Col No. |
|-------------------------|----------------------------------------------------------------------------------------------------|---------|
| Exemptions Used         | Exemption code that was entered by the vessel operator during the<br>Trip Start Hail process into the Vessel Monitoring System (VMS)<br>application.                                                                                                    | 19      |
| Provision Used          | Provision code that was entered by the vessel operator during the Trip<br>Start Hail process into the Vessel Monitoring System (VMS)<br>application.                                                                                                    | 20      |
| Dealer/Offload Location | Dealer or other offload location that the vessel expected to use at the conclusion of the trip                                                                                                    | 21      |
| Estimated Arrival Time  | Estimated time of arrival that was submitted at the time of the hail.                                                                                                    | 22      |
| Estimated Offload Time  | Estimated time of offload that was submitted at the time of the hail.                                                                                                    | 23      |
| Comments                | Code that was entered by the vessel operator during the Trip Start<br>Hail process into the Vessel Monitoring System (VMS) application.<br>VMS codes can help NMFS and sectors track exemptions and<br>provisions. Codes include:<br><b>R1</b> = Redfish*<br><b>A2</b> = Fishing with no ACE*<br><b>M3</b> = GOM Inshore Declaration (sector-only provision)<br>*These exemptions/provisions may only be used if the sector has an<br>approved industry-funded at-sea monitoring plan and an industry-<br>funded monitor is deployed on the trip. NMFS will review these plans<br>and issue exemptions on a case-by-case basis. | 24      |

# Appendix B: SIMM Upload Files

The SIMM upload files comprise the sector manager report. NOAA's National Marine Fisheries Service (NMFS) has developed standards for the sector manager report, which is listed as a requirement for sectors in Amendment 16 to the Northeast (NE) Multispecies Fishery Management Plan (FMP).

It is the responsibility of individual sectors to submit reports to NMFS stating the remaining balance of Allocated Catch Entitlement (ACE) for each sector based upon regulated species landings and discards of vessels participating in that sector and any compliance or enforcement concerns.

**Note:** Be aware that if there are no changes to your Trip Issue or Detail report from the previous reporting period, you do not need to upload that report. Instead, check the box in the SIMM Uploads page. See the <u>Uploading Reports</u> section in this guide for more information.

## Content

The Sector Manager Report comprises three separate reports. The sector manager uploads these reports to NMFS. These reports are:

- <u>Sector Manager Detail Report</u>
  - The Sector Manager Detail Report provides NMFS with information about each fishing trip down to the sub-trip level.
- <u>Sector Manager Trip Issue Report</u>

The Sector Manager Trip Issue Report provides NMFS with information about any enforcement or reporting compliance issues that arose during the fishing week.

- One of the following:
  - o <u>Sector Manager ACE Status Report</u>

The ACE Status Report provides the means for sector managers to report their ACE status. This allows NMFS to cross-check totals as stipulated in Amendment 16.

o Sector Manager Daily ACE Status Report

The Daily ACE Status Report provides the means for sector managers to report their ACE status calculations on a daily basis if a "trigger point" (threshold) has been reached in the current fishing year.

## Sector Manager Detail Report

The Sector Manager Detail Report provides information down to the stratum level about each sector trip for a given week, regardless of the completeness of the data. <u>Table 26</u> documents the Detail Report field definitions.

| Column Name                    | Previous<br>Column Name     | Description                                                                                                    | Туре    | Col.<br>No. |
|--------------------------------|-----------------------------|----------------------------------------------------------------------------------------------------|---------|-------------|
| Week Ending<br>Date            | Week Ending<br>Date         | The Saturday ending the last week included<br>in the report. This date should be the same<br>in all rows of the report.                                                                                                    | DATE    | 1           |
| Sector Name                    | Sector Name                 | GARFO sector name as listed on SIMM.                                                                                                    | TEXT    | 2           |
| Vessel Permit<br>No            | Vessel Permit<br>Number     | Vessel permit number assigned by the<br>Greater Atlantic Regional Fishing Office's<br>Vessel Permit System (VPS).                                                                                                    | NUMERIC | 3           |
| Trip ID                        | Trip ID                     | eVTR Trip ID or paper VTR serial number.                                                                                                    | TEXT    | 4           |
| Trip Observed                  | Trip Observed               | <ul> <li>Flag indicating if trip was observed or not observed.</li> <li>Y = observed</li> <li>N = not observed.</li> </ul>                                                                                                    | ТЕХТ    | 5           |
| Observer Data<br>Quality Level | Observer data quality level | Reserved for future use. Value = NULL.                                                                                                    | ТЕХТ    | 6           |
| Enforcement<br>Issues          | Enforcement<br>issues?      | Flag indicating if trip had any enforcement<br>issues. Y = Yes; N = No. If "Y", must be<br>documented in Trip Issue Report.                                                                                                    | ТЕХТ    | 7           |
| Landing Source                 | Landing source              | Code for source of landing data (landed<br>weight of catch). Values: ASU = assumed,<br>DLR = dealer, VTR = vessel, VMS = catch<br>report.                                                                                                    | TEXT    | 8           |
| Area Source                    | Area source                 | Code for source of area data (stock area<br>fished and gear used). Values:<br>• ASU = assumed<br>• DLR = dealer<br>• VTR = vessel<br>• VMS = catch report                                                                                                    | TEXT    | 9           |
| Date Sold                      | Date Sold                   | <ul> <li>The date of first sale of a sector trip's catch to a seafood dealer. Subsequent sales will be rolled up to this date to form a complete trip. Date Sold may originate from one of three sources but should be assigned on a prioritized basis from:</li> <li>Dealer receipt / sold to date</li> <li>VTR date sold</li> <li>Observer reported landings</li> </ul> | DATE    | 10          |
| Species ITIS                   | Species ITIS                | An abbreviation for the Stock Area that<br>incorporates both the species name and the<br>area that species is assigned to. Includes<br>Georges Bank East & West.                                                                                                    | TEXT    | 11          |

#### **Table 25: Detail Report Fields**

#### SIMM User Guide

| Column Name          | Previous<br>Column Name | Description                                                                                                    | Туре    | Col.<br>No. |
|----------------------|-------------------------|----------------------------------------------------------------------------------------------------|---------|-------------|
| Gear Code            | Gear code               | The 3-character standard gear code from the VTR form.                                                                                                    | ТЕХТ    | 12          |
| Mesh Cat             | Mesh category           | <ul> <li>Gillnet gear (GNS):</li> <li>ELM = Extra Large Mesh (greater than 8 inches)</li> <li>LM = Large Mesh (6 to less than 8 inches)</li> <li>Trawl gear (OTF, OHS, OTR, OTT):</li> <li>SM = Small Mesh (less than 3.99 inches)</li> <li>MM = Medium Mesh (3.99 inches to 5.74 inches)</li> <li>LM = Large Mesh (equal or greater than 5.75 inches)</li> <li>All other mesh are NA. Consistent with discard rate strata.</li> </ul> | ТЕХТ    | 13          |
| Stock ID             | Stock Area              | The 6-digit Integrated Taxonomic<br>Information System (ITIS) serial number for<br>a species. ITIS codes are unique identifiers<br>representing information for a species.                                                                                                    | ТЕХТ    | 14          |
| Landed Weight        | Landed weight           | Landed weight (in pounds) of stock landed.<br>The total weight should match dealer<br>reported landings.                                                                                                    | NUMERIC | 15          |
| Live Weight          | Live Weight             | Live weight (in pounds) of stock landed.                                                                                                    | NUMERIC | 16          |
| Quantity<br>Discard  | Quantity<br>Discard     | Observed or calculated live pounds of species discarded.                                                                                                    | NUMERIC | 17          |
| Harvested ACE        | Harvested ACE           | The cumulative number of live pounds of catch per stock caught on sector trips in current fishing year.                                                                                                    | NUMERIC | 18          |
| Date Last<br>Changed | Last Date<br>Changed    | Date last updated (null if new record).                                                                                                    | DATE    | 19          |
| Discard Rate         |                         | The discard rate that applies for this trip.<br>Provided to estimate discards on unobserved<br>trips. Include 5 digits after the decimal point.                                                                                                    | NUMERIC | 20          |
| Sector Kall          |                         | Total of <u>all</u> kept fish, excluding discards, in live pounds for the <u>entire</u> trip.                                                                                                    | NUMERIC | 21          |

## Sector Manager Trip Issue Report

The Sector Manager Trip Issue Report provides information about sector trips for a given week that have enforcement, data quality, or other issues. The sector manager submits one Issue Report per reporting period. <u>Table 27</u> documents the Trip Issue Report field definitions.

| Column Name           | Previous<br>Column Name | Description                                                                                                    | Туре    | Col.<br>No. |
|-----------------------|-------------------------|----------------------------------------------------------------------------------------------------|---------|-------------|
| Week Ending<br>Date   | Week Ending<br>Date     | The Saturday ending the last week included<br>in the report. This date should be the same<br>in all rows of the report.                               | DATE    | 1           |
| Sector Name           | Sector Name             | GARFO sector name as listed on SIMM.                                                                                                    | TEXT    | 2           |
| Vessel Permit<br>No   | Vessel Permit<br>Number | Vessel permit number assigned by the<br>Greater Atlantic Regional Fishing Office's<br>Vessel Permit System (VPS).                                     | NUMERIC | 3           |
| Trip ID               | Trip identifier         | eVTR Trip ID or paper VTR serial number.                                                                                                    | NUMERIC | 4           |
| Enforcement<br>Issues | Enforcement<br>Issues?  | Sector manager notes any enforcement<br>issues that have arisen during the week.<br>Information would include the nature of the<br>enforcement issue. | ТЕХТ    | 5           |
| Discrepancies         | Discrepancies           | Any discrepancies between reported and<br>actual totals or trips. For example, a<br>discrepancy noted a monitor between dealers<br>and offloads.      | TEXT    | 6           |
| Other Issues          | Other Issues            | Any other issues that NMFS personnel should be aware of in assessing sector operations.                                                               | TEXT    | 7           |

| Table 26: Trip Issue Report Fiel | ds |
|----------------------------------|----|
|----------------------------------|----|

## Sector Manager ACE Status Report

The ACE Status Report provides the means for sector managers to report their ACE status calculations. This allows NMFS to cross-check totals, as stipulated in Amendment 16. <u>Table 28</u> documents the ACE Status Report fields.

Note: The ACE Status Report includes one row per stock (columns identified below).

**Note:** A sector every year may carry over unused ACE, up to 10% of its previous FY allocation. This is referred to as the maximum carryover. A sector may use a portion of the carryover (up to 1% of their current allocation) without the possibility of payback in the following year if the ACL is exceeded. This is referred to as the *de minimis* carryover.

| Column Name                            | Description                                                                                                    | Туре    | Col.<br>No. |
|----------------------------------------|----------------------------------------------------------------------------------------------------|---------|-------------|
| Week Ending<br>Date                    | The Saturday ending the last week included in the report. This date should be the same in all rows of the report.                                                          | DATE    | 1           |
| Sector Name                            | GARFO sector name as listed on SIMM.                                                                                                    | TEXT    | 2           |
| Stock ID                               | An abbreviation for the Stock Area that incorporates both the species name and the area that species is assigned to. Includes Georges Bank east & west.                    | TEXT    | 3           |
| Initial Allocated<br>ACE               | The total number of (live) pounds of this stock allocated to the sector for all renewed permits in the current fishing year.                                               | NUMERIC | 4           |
| Maximum<br>Carryover                   | The amount, in live pounds, of unused ACE (up to the full 10% for<br>an allowable stock) that is carried over from the previous fishing<br>year for all renewed permits.   | NUMERIC | 5           |
| De Minimis<br>Carryover                | The amount, in live pounds, of the <i>de minimis</i> carryover for an allowable stock                                                                                      | NUMERIC | 6           |
| In-Season ACE<br>Adjustment            | The adjusted amount (increase or decrease), in live pounds,<br>applied to the Initial Allocated ACE of a stock allocated to a sector<br>in season for all renewed permits. | NUMERIC | 7           |
| Total ACE With<br>Maximum<br>Carryover | The total number of live pounds of this stock initially allocated to the sector including the maximum carryover and In-Season ACE adjustment.                              | NUMERIC | 8           |
| Total ACE With De<br>Minimis Carryover | The total number of live pounds of this stock initially allocated to the sector including the <i>de minimis</i> carryover and the In-Season ACE adjustment.                | NUMERIC | 9           |
| Transfers In                           | The cumulative number of live pounds per stock transferred into the sector for the current fishing year.                                                                   | NUMERIC | 10          |
| Transfers Out                          | The cumulative number of live pounds per stock transferred out of the sector for the current fishing year.                                                                 | NUMERIC | 11          |
| Total Transfers                        | The sum, in live pounds, of the Transfers In and Transfers Out columns per stock transferred by the sector for the current fishing year.                                   | NUMERIC | 12          |
| Conversions In                         | The cumulative number of live pounds of stock converted into<br>Western GB ACE from Eastern GB ACE for the current fishing year.                                           | NUMERIC | 13          |

 Table 27: ACE Status Report Fields

#### SIMM User Guide

| Column Name                                                      | Description                                                                                                    | Туре    | Col.<br>No. |
|------------------------------------------------------------------|----------------------------------------------------------------------------------------------------|---------|-------------|
| Conversions Out                                                  | The cumulative number of live pounds of stock converted from<br>Eastern GB ACE into Western GB ACE for the current fishing year.                                                | NUMERIC | 14          |
| Current ACE With<br>Maximum<br>Carryover                         | Total ACE, plus or minus Total Transfers, plus the values of<br>Conversions In and Conversions Out, including the maximum<br>carryover from the previous fishing year.          | NUMERIC | 15          |
| Current ACE With<br>De Minimis<br>Carryover                      | Total ACE plus or minus Total Transfers, plus the values of<br>Conversions In and Conversions Out, including the <i>de minimis</i><br>carryover from the previous fishing year. | NUMERIC | 16          |
| Harvested ACE                                                    | The cumulative number of live pounds of catch per stock caught on sector trips in current fishing year.                                                                         | NUMERIC | 17          |
| Remaining ACE<br>With Maximum<br>Carryover                       | Current ACE With Maximum Carryover minus Harvested ACE.                                                                                                    | NUMERIC | 18          |
| Remaining ACE<br>With De Minimis<br>Carryover                    | Current ACE With De Minimis Carryover minus Harvested ACE.                                                                                                    | NUMERIC | 19          |
| Percent Harvested<br>ACE To Date With<br>Maximum<br>Carryover    | Harvested ACE divided by Current ACE With Maximum Carryover, expressed as a percentage.                                                                                         | NUMERIC | 20          |
| Percent Harvested<br>ACE To Date With<br>De Minimis<br>Carryover | Harvested ACE divided by Current ACE With De Minimis Carryover, expressed as a percentage.                                                                                      | NUMERIC | 21          |

## Sector Manager Daily ACE Status Report

Sector managers must provide ACE Status reports on a daily basis when a "trigger point" (threshold) has been reached in the current fishing year (reported catch/harvests of 90% of the ACE for any stock in the sector.)

Note: The Daily ACE Status report includes one row per stock (columns identified below).

| Common<br>Variable Name                | Description                                                                                                    | Туре    | Col.<br>No. |
|----------------------------------------|----------------------------------------------------------------------------------------------------|---------|-------------|
| Submission Date                        | Date the daily report is being submitted.                                                                                                    | DATE    | 1           |
| Sector Name                            | GARFO sector name as listed on SIMM.                                                                                                    | TEXT    | 2           |
| Stock ID                               | An abbreviation for the Stock Area that incorporates both the species name and the area that species is assigned to. Includes Georges Bank east & west.                    | TEXT    | 3           |
| Initial Allocated<br>ACE               | The total number of (live) pounds of this stock allocated to the sector for all renewed permits in the current fishing year.                                               | NUMERIC | 4           |
| Maximum<br>Carryover                   | The amount, in live pounds, of unused ACE (up to the full 10% for an allowable stock) that is carried over from the previous fishing year for all renewed permits.         | NUMERIC | 5           |
| De Minimis<br>Carryover                | The amount, in live pounds, of the <i>de minimis</i> carryover for an allowable stock                                                                                      | NUMERIC | 6           |
| In-Season ACE<br>Adjustment            | The adjusted amount (increase or decrease), in live pounds,<br>applied to the Initial Allocated ACE of a stock allocated to a<br>sector in season for all renewed permits. | NUMERIC | 7           |
| Total ACE With<br>Maximum<br>Carryover | The total number of live pounds of this stock initially allocated to the sector including the maximum carryover and In-Season ACE adjustment.                              | NUMERIC | 8           |
| Total ACE With De<br>Minimis Carryover | The total number of live pounds of this stock initially allocated to the sector including the <i>de minimis</i> carryover and the In-Season ACE adjustment.                | NUMERIC | 9           |
| Transfers In                           | The cumulative number of live pounds per stock transferred into the sector for the current fishing year.                                                                   | NUMERIC | 10          |
| Transfers Out                          | The cumulative number of live pounds per stock transferred out of the sector for the current fishing year.                                                                 | NUMERIC | 11          |
| Total Transfers                        | The sum, in live pounds, of the Transfers In and Transfers Out columns per stock transferred by the sector for the current fishing year.                                   | NUMERIC | 12          |
| Conversions In                         | The cumulative number of live pounds of stock converted into<br>Western GB ACE from Eastern GB ACE for the current fishing<br>year.                                        | NUMERIC | 13          |
| Conversions Out                        | The cumulative number of live pounds of stock converted from<br>Eastern GB ACE into Western GB ACE for the current fishing<br>year.                                        | NUMERIC | 14          |

#### Table 28: Daily ACE Status Report Fields

#### SIMM User Guide

| Common<br>Variable Name                                          | Description                                                                                                    | Туре    | Col.<br>No. |
|------------------------------------------------------------------|----------------------------------------------------------------------------------------------------|---------|-------------|
| Current ACE With<br>Maximum<br>Carryover                         | Total ACE, plus or minus Total Transfers, plus the values of<br>Conversions In and Conversions Out, including the maximum<br>carryover from the previous fishing year.          | NUMERIC | 15          |
| Current ACE With<br>De Minimis<br>Carryover                      | Total ACE plus or minus Total Transfers, plus the values of<br>Conversions In and Conversions Out, including the <i>de minimis</i><br>carryover from the previous fishing year. | NUMERIC | 16          |
| Harvested ACE                                                    | The cumulative number of live pounds of catch per stock caught<br>on sector trips in current fishing year.                                                                      | NUMERIC | 17          |
| Remaining ACE<br>With Maximum<br>Carryover                       | Current ACE With Maximum Carryover minus Harvested ACE.                                                                                                    | NUMERIC | 18          |
| Remaining ACE<br>With De Minimis<br>Carryover                    | Current ACE With De Minimis Carryover minus Harvested ACE.                                                                                                    | NUMERIC | 19          |
| Percent Harvested<br>ACE To Date With<br>Maximum<br>Carryover    | Harvested ACE divided by Current ACE With Maximum Carryover, expressed as a percentage.                                                                                         | NUMERIC | 20          |
| Percent Harvested<br>ACE To Date With<br>De Minimis<br>Carryover | Harvested ACE divided by Current ACE With De Minimis<br>Carryover, expressed as a percentage.                                                                                   | NUMERIC | 21          |